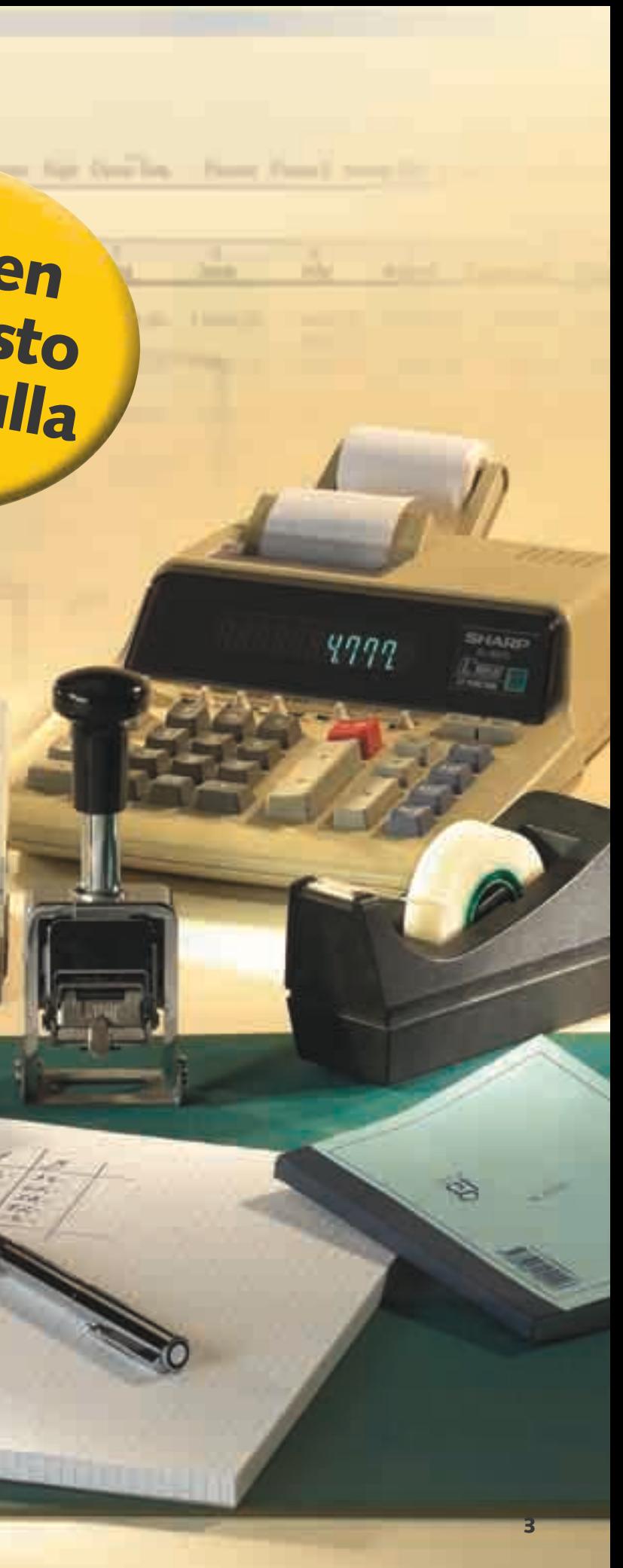

600–700 euroa toimisto-ohjelmista on paljon. Sen joutuu kuitenkin pulittamaan askeettisimmastakin ohjelmapaketista, jos valmistaja on Microsoft. Ei olekaan ihme, että monet tahot ovat kehittäneet markkinajohtajalle vaihtoehtoja.

Ilmaispaketin tekstinkäsittely- ja taulukkolaskentaohjelmien yksi hyvä puoli on se, että ne muistuttavat Microsoftin Wordia ja Exceliä. Niillä voidaan tallentaa asiakirjoja muodossa, jota myös Word ja Excel ymmärtävät, ja avata Wordilla ja Excelillä luotuja asiakirjoja. Paketin asentamisesta kotikoneelle ei aiheudu ongelmia silloinkaan, jos joudut joskus tuomaan töistä kotiin asiakirjoja, jotka on tehty Microsoftin ohjelmilla. Voit myös huoletta lähettää ilmaisohjelmilla tehtyjä asiakirjoja ystäville, joilla ohjelmaa ei ole, sillä ne avautuvat myös heidän ohjelmillaan. Vaikka käsittelemmekin tässä lehdessä 602Tab-taulukkolaskentaohjelmaa, voit seurata koulua, vaikka **Taulukkoja tarvitaan niin budjeteissa, työajan suunnittelussa, lainalaskelmissa kuin levy- ta<br>
videokokoelmien kartoittamisessakin. K-romp<br>
löydät hyvän ilmaisen taulukkolaskentaohjelm<br>
paljon. Sen joutuu kuitenkin pulit** 

Yksi järkevistä vaihtoehdoista on ilmainen 602Pro PC SUITE 2001. Löydät sen K-rompun Kompuutterikoulu-luokasta. Se sisältää taulukkolaskentaohjelman, jota käytetään tässä koulussa. Mukana ovat myös tekstin- ja kuvankäsittelyohjelmat.

**suunnittelussa, lainalaskelmissa kuin levy- tai videokokoelmien kartoittamisessakin. K-rompulta löydät hyvän ilmaisen taulukkolaskentaohjelman.**

### **Taulukkokoulun oppituntien sisältö**

**Tästä alkaa Kompuutteri Kaikille -lehden taulukkolaskentakoulu. Se ja K-rompulla oleva 602Tabohjelma opettavat sinua käyttämään taulukkoja mm. budjetin laadinnassa, vaihtelevien työaikojen palkkavaikutusten laskemisessa ja erilaisten lainavaihtoehtojen puntaroinnissa. Näytämme myös, mitä hyötyä taulukoista on vaikkapa cd-levyjen sisällön arkistoinnissa.**

**Saattaa olla, että osaat jo käyttää hieman Exceliä. Jos käytät sitä mieluummin, voit seurata kurssia sen avulla. Ohjelmat muistuttavat toisiaan suuresti. Jos joitain eroja on, niistä huomautetaan kyseistä ohjelman osaa käsiteltäessä.**

**Koulu jatkuu tämän jälkeen vielä viidessä numerossa. Julkaistut oppitunnit löytyvät myös seuraavan numeron K-rompulta.** 

**Käymme läpi taulukkolaskentaohjelman rakenteen ja muutamia tärkeitä toimintoja. Opit liikkumaan työkirjassa, syöttämään taulukoihin tietoja ja suorittamaan laskutoimituksia, joista on hyötyä kodin kirjanpidossa. Lisäksi perehdymme kaavariviin. 1 23456**

> **Taulukkolaskentaohjelmat soveltuvat myös tietokantojen perustamiseen ja ylläpitämiseen. Ohjelmissa on toimintoja taulukkoon sijoitettujen tietojen lajitteluun ja hakemiseen hakuehdoilla, jotka voit määritellä itse.**

**Toisella oppitunnilla opit, miten voit sijoittaa taulukkoon tunti- tai muun palkkasi ja työajan niin, että saat selville palkkapäivänä maksettavan palkkasi vain merkitsemällä taulukkoon työskentelemäsi ajan. 1 2 3456**

**Laskentataulukosta on hyötyä myös laina-asioissa. Jos tiedät laina-ajan ja koron, voit helposti laskea kuukausierät. Esimerkkinä käytetään kiinteäkorkoista asuntolainaa, ja sama periaate käy kulutusluottoihin. 1 2 3 456**

> **Kun olemme tehneet neljä erilaista harjoitusta, keskitymme siihen, miten tiedot esitetään näytöllä. Viidennellä tunnilla opettelemme värien ja varjojen käytön, asettelun, otsikoiden muotoilun ja muita ulkoasuseikkoja.**

> **Aina ei riitä, että taulukko näyttää hyvältä näytöllä. Yleensä se on myös osattava tulostaa oikein. Siksi koulun viimeisellä oppitunnilla käsitelläänkin taulukon sovittamista arkille niin, että sitä on helppoa lukea.**

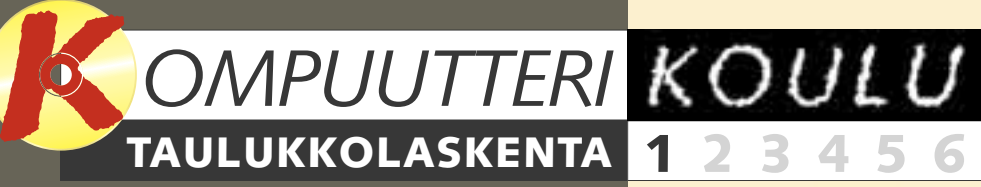

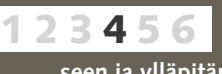

**1234 5 6**

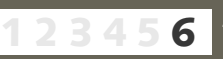

**Oppitunneilla käsitellään seuraavat asiat:**

Taulukkolaskentaohjelman käyttö vaatii enemmän opettelua kuin tekstinkäsittely. Siihen uhrattu vaivannäkö ei silti ole turhaa. Huomaat uusista taidoistasi olevan hyötyä, kun joudut esittämään suuria määriä numero- tai muita tietoja tai tekemään monimutkaisia laskutoimituksia.

Hyvä esimerkki taulukkolaskennan hyödyllisyydestä on työaikataulukko. Siihen voit merkitä esimerkiksi ylityötunnit, joista saat tavallista enemmän korvausta. Jos saat palkan tekemiesi tuntien mukaan, pysyt helposti selvillä siitä, milloin ylityökorvaukset alkavat juosta.

Muita mutkikkaita laskutoimituksia vaativia töitä ovat lainanhoitokulujen laskeminen tai kotibudjetin laatiminen. Lisäksi taulukkoja voidaan käyttää yksinkertaisina tietokantoina, esimerkiksi tallentaa taulukkoon levykokoelman tiedot.

Taulukkolaskentakoulun tavoitteena on oppia käyttämään taulukkoja sujuvasti. Neuvomme sinua puuhassa kädestä pitäen.

# **Taulukko poikineen pc:llä**

# **Ilmainen ohjelmisto K-rompulla**

**KETTS** 

**2** Kuva: Helena Priem

**Taulukkolaskentaohjelmiin verrattuna kynä, lehtiö ja laskukone ovat jo museotavaraa.** 

50.33

69.93

**ISSE** 

#### **Asennus ja alkutoimet**

Kuten jo mainittiin, 602Pro PC SUITE ja voit itse päättää, haluatko mainos--paketti on ilmainen, mutta sen tekijät haluavat, että käyttöön otettu versio rekisteröidään. Rekisteröidyille käyttäjille voidaan lähettää sähköpostilla tarjouksia paketin laajennuksista. Laajennukset ovat maksullisia,

postia. Voit käyttää ohjelmia niitä rekisteröimättäkin. Rekisteröinti säästää sinut kuitenkin muistutusikkunalta, joka ilmestyy muuten näytölle aina, kun avaat jonkin ohjelmista. Paketin oletusasetusten mukaan käytössä

ovat keskieurooppalaiset kirjasimet. Kun aloitat 602Pron käytön, sinun on ensimmäiseksi valittava jokin länsimainen fontti, jotta näppäimistöllä kirjoittamasi merkit tulevat näytölle näkyviin. Onneksi fonttiasetukset tarvitsee muuttaa vain kerran.

**1 Kun avaat 602Tab-ohjelman, näytölle tulee pieni muistutusikkuna. Napsauta Register Now -painiketta , jos haluat rekisteröidä 1 käyttämäsi ohjelmakopion. Rekisteröityminen vaatii Internet-yhteyttä.**

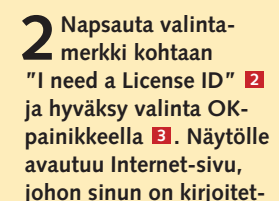

**tava tietosi. Anna nimesi, osoitteesi ja sähköpostiosoitteesi ja valitse salasana, jota tarvitset, jos haet ohjelman tekijöiltä apua ohjelmapaketin käytössä. Annat yritykselle luvan lähettää mainospostia, jos et poista valintamerkkiä sitä koskevasta kohdasta. Myös rekisteröitymiskoodi lähetetään sinulle sähköpostiviestillä.**

### **Laskentataulukon osat**

602Tab saattaa ensi silmäyksellä vaikuttaa vaikeaselkoiselta, eikä tilannetta helpota se, että tekstit ovat englanniksi. Ohjelma sisältää kuitenkin suurin piirtein samat osat lähes samassa järjestyksessä kuin muissa taulukkolaskentaohjelmissa.

**to, niin voit muuttaa niitä.**

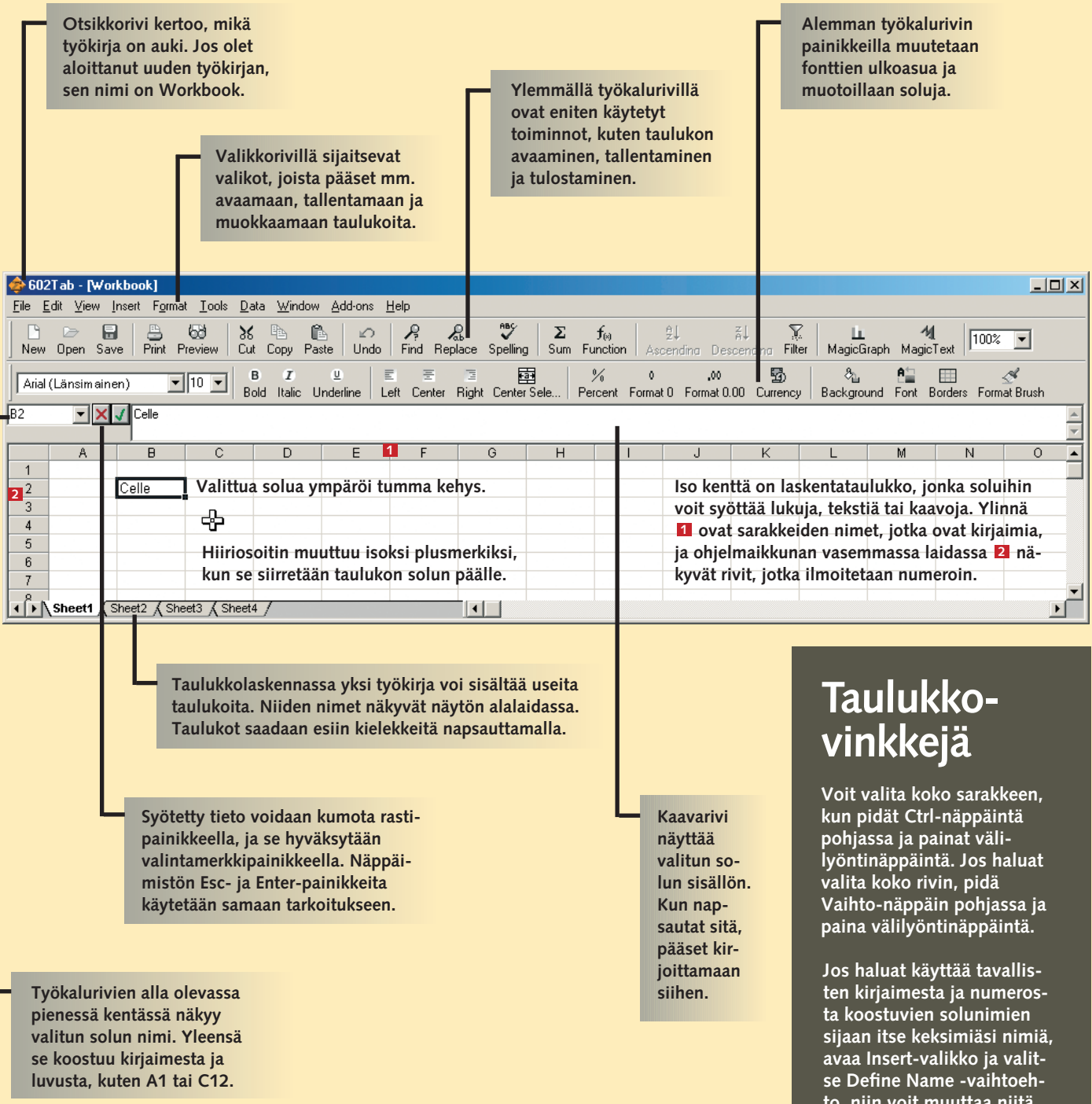

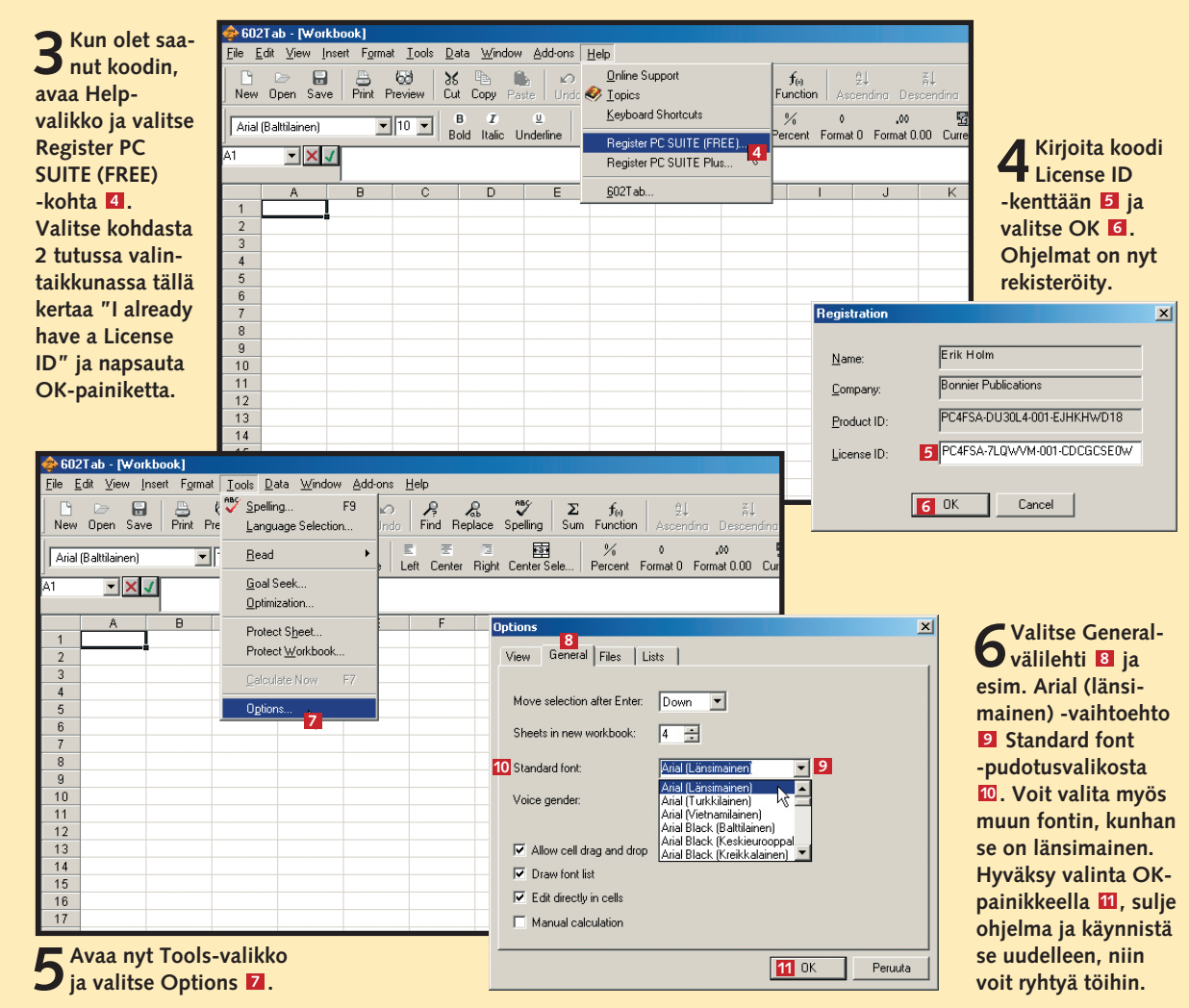

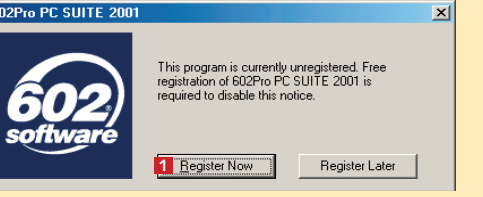

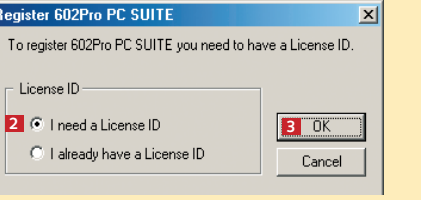

#### **Kirjoita soluun tekstiä**

Kun tallennat taulukkoon tietoja, niiden sijainti ja järjestys on syytä harkita hyvin. Panemme ensin otsikot niille kuuluviin paikkoihin. Kun haluat kirjoittaa soluun, sen on oltava aktiivinen eli valittu. Solu aktivoidaan napsauttamalla sitä kerran.

#### **Muokkaa sarakkeita**

Koko teksti ei aina mahdu soluun, ja solun sisältö ikään kuin valuu viereiseen soluun. Jos viereinen solu on tyhjä, tästä ei juuri ole haittaa. Jos soluun on kirjoitettu tietoja, osa ensimmäisen solun sisällöstä katkeaa kesken niin, ettet voi lukea sitä kokonaan, jos solua ei ole valittu. Todellisuudessa teksti ei katoa minnekään. Onneksi voit tarpeen vaatiessa leventää sarakkeita.

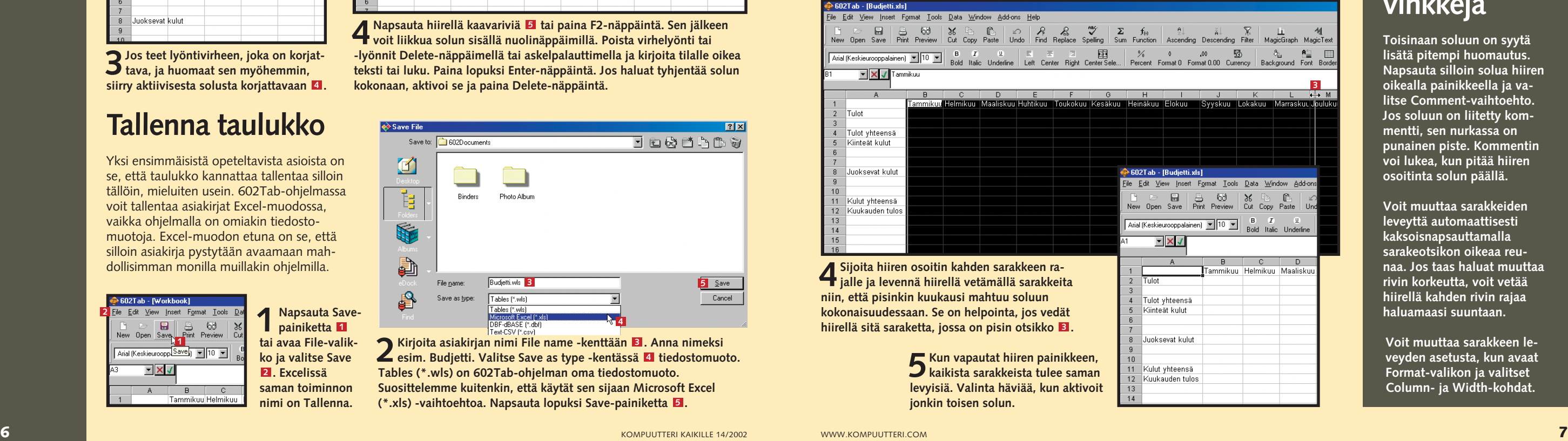

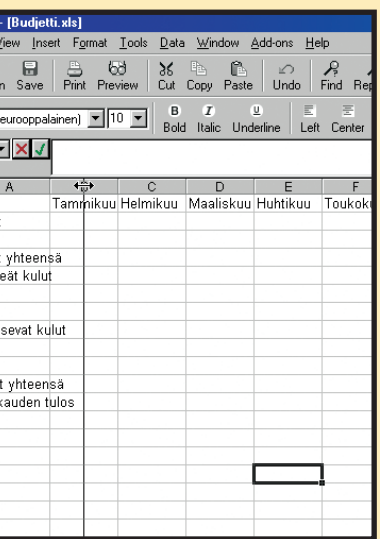

<mark>e</mark> 602Tab<br><u>F</u>ile Edit  $New$  Ope Arial (Kesk

 $\frac{1}{2}$  Tulot

 $\begin{array}{c|c} 3 \\ 4 \end{array}$  Tulo

5 Kiint

 $-$ Kuli

12 Kuu

**2Paina hiiren vasen painike alas ja vedä rajaa varovasti oikealle. Sarake levenee. Vapauta hiiren painike, kun sarake on riittävän leveä.**

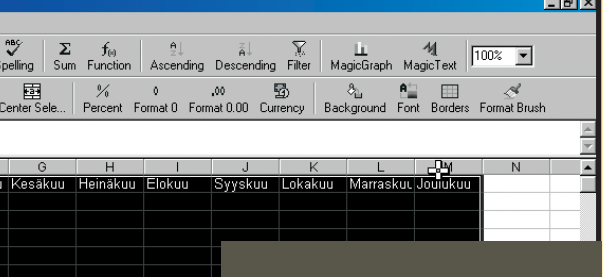

**2** Seuraavaksi annetaan riveille otsikot. Kirjoita<br> **2** Soluun A2 **2** vaikkapa "Tulot" ja soluun **A4 "Tulot yhteensä". Voit käyttää muitakin 3 samantyyppisiä otsikoita. Kirjoita muut tekstit kuvan mukaisesti. Budjetin runko on valmis.**

**3Jos teet lyöntivirheen, joka on korjat-tava, ja huomaat sen myöhemmin,** siirry aktiivisesta solusta korjattavaan **4**.

**3Muuta seuraavaksi kuukausisarakkeiden leveyttä. Voit tehdä sen kerralla niin, että niistä tulee yhtä leveitä. Valitse sarakkeet: napsauta B-sarakkeen yläpalkkia . Paina hiiren vasen 2 painike alas ja valitse kaikki loput sarakkeet, joissa on otsikot, vetämällä hiirtä oikealle.**

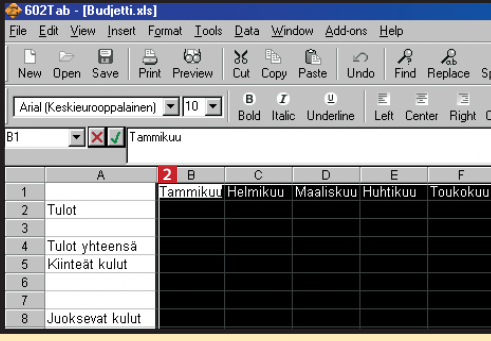

**2** Kirjoita asiakirjan nimi File name -kenttään **E**. Anna nimeksi<br>esim. Budjetti. Valitse Save as type -kentässä **L** tiedostomuoto. **Tables (\*.wls) on 602Tab-ohjelman oma tiedostomuoto. Suosittelemme kuitenkin, että käytät sen sijaan Microsoft Excel (\*.xls) -vaihtoehtoa. Napsauta lopuksi Save-painiketta . 5 3**

#### **1 23456 TAULUKOT**

**4 Napsauta hiirellä kaavariviä tai paina F2-näppäintä. Sen jälkeen voit liikkua solun sisällä nuolinäppäimillä. Poista virhelyönti tai -lyönnit Delete-näppäimellä tai askelpalauttimella ja kirjoita tilalle oikea teksti tai luku. Paina lopuksi Enter-näppäintä. Jos haluat tyhjentää solun kokonaan, aktivoi se ja paina Delete-näppäintä. 5**

**1 Kirjoita soluun B1 Tammikuu. Pääset B1-soluun nuolinäp-päimillä tai hiirellä napsauttamalla. Siirry sitten soluun C1 oikealle osoittavalla nuolinäppäimellä. Kun olet syöttänyt soluun tiedon, voit lopettaa solun täyttämisen nuolinäppäimellä tai Enterpainikkeella. Kirjoita C1-soluun Helmikuu ja siirry seuraavaan. Jatka samaan tapaan, kunnes olet kirjoittanut kaikki kuukaudet. 1**

> **1 Napsauta Save-painiketta 1 tai avaa File-valikko ja valitse Save . Excelissä 2 saman toiminnon nimi on Tallenna.**

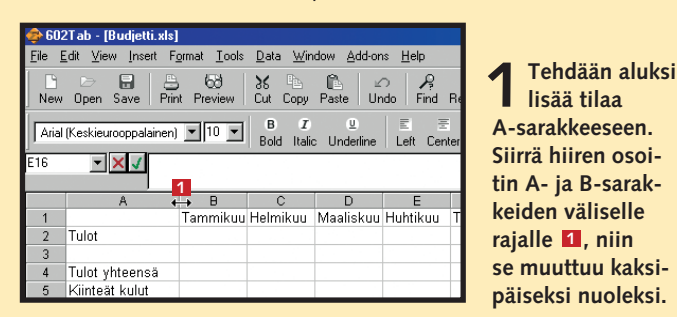

### **Tallenna taulukko**

Yksi ensimmäisistä opeteltavista asioista on se, että taulukko kannattaa tallentaa silloin tällöin, mieluiten usein. 602Tab-ohjelmassa voit tallentaa asiakiriat Excel-muodossa. vaikka ohjelmalla on omiakin tiedostomuotoja. Excel-muodon etuna on se, että silloin asiakirja pystytään avaamaan mahdollisimman monilla muillakin ohjelmilla.

**Toisinaan soluun on syytä lisätä pitempi huomautus. Napsauta silloin solua hiiren oikealla painikkeella ja valitse Comment-vaihtoehto. Jos soluun on liitetty kommentti, sen nurkassa on punainen piste. Kommentin voi lukea, kun pitää hiiren osoitinta solun päällä.**

**Voit muuttaa sarakkeiden leveyttä automaattisesti kaksoisnapsauttamalla sarakeotsikon oikeaa reunaa. Jos taas haluat muuttaa rivin korkeutta, voit vetää hiirellä kahden rivin rajaa haluamaasi suuntaan.**

#### **Taulukkovinkkejä**

**Voit muuttaa sarakkeen leveyden asetusta, kun avaat Format-valikon ja valitset Column- ja Width-kohdat.**

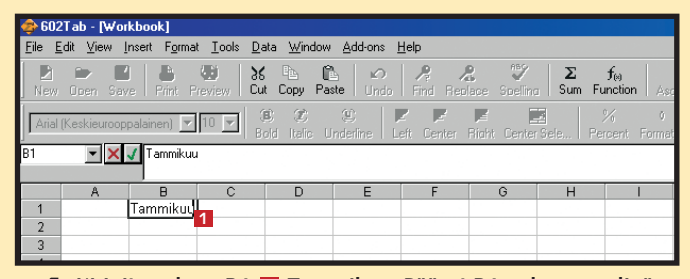

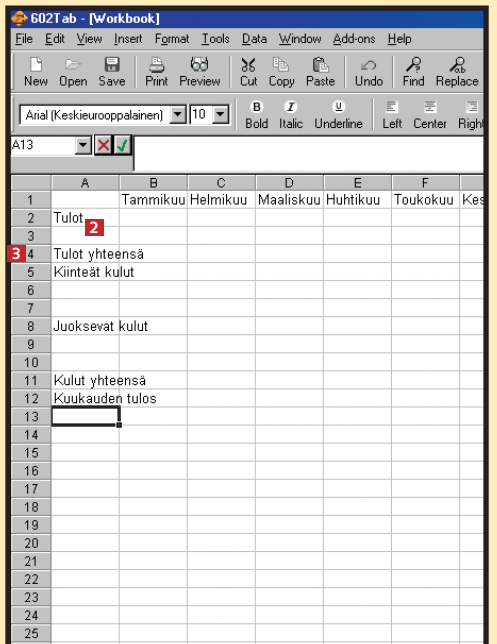

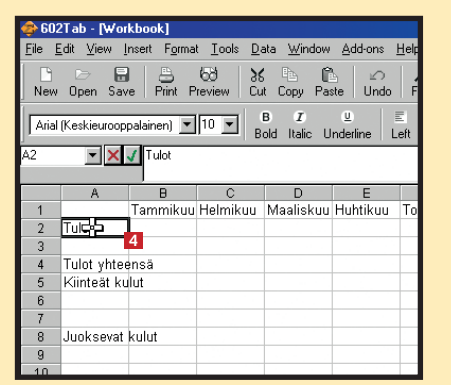

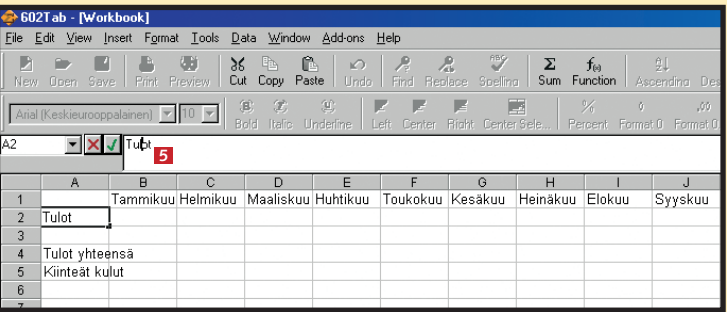

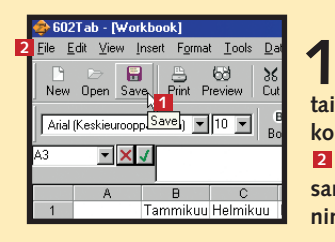

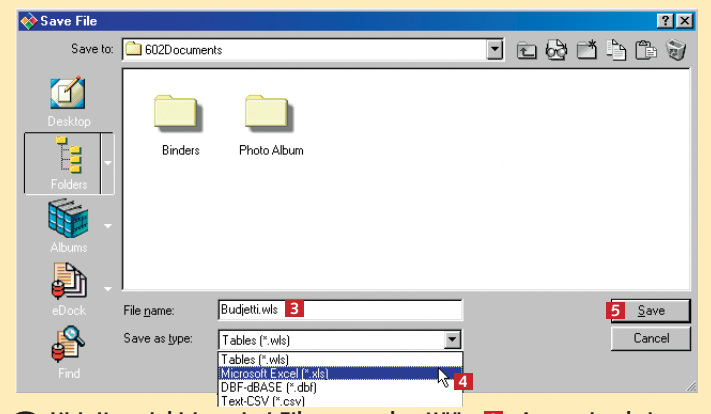

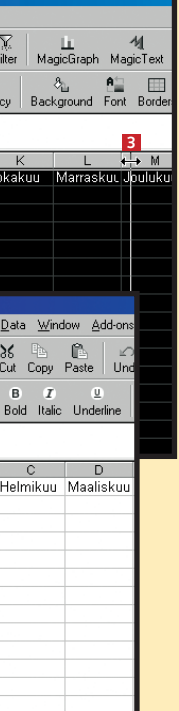

### **Menot ja tulot budjettiin**

Ennen kuin alat lisätä budjettiin summia, niille on luotava paikat. Siksi sinun on nimettävä, millaisia tuloja tai menoja kullekin riville tulee. Joudut todennäköisesti lisäämään taulukkoon rivejä, sillä aluksi kirjoitetut otsikot eivät riitä.

> **1Lisää taulukkoon rivi napsauttamalla jonkin rivin nimeä (numeroa) oikealla painikkeella. Valitse näytölle avautuvasta pikavalikosta Cells-kohta , niin valitun 1 rivin yläpuolelle putkahtaa uusi rivi. (Excelissä rivi lisätään vastaavasti Lisää-komennolla.) Voit lisätä taulukkoon sarakkeita samalla periaatteella kuin rivejä, kunhan vain napsautat ensin rivin sijaan sarakkeen yläpalkkia.**

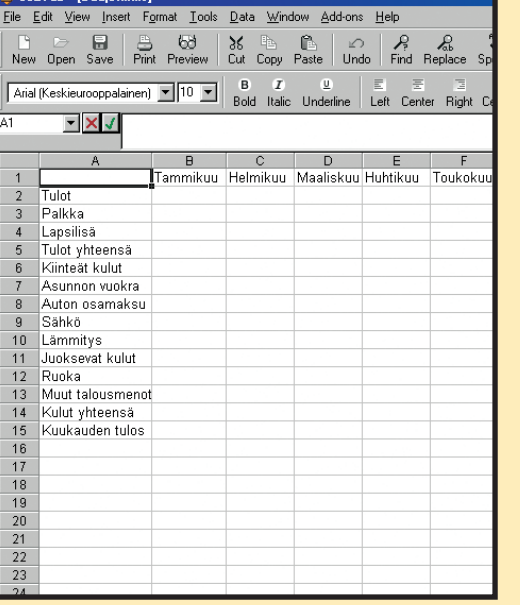

**2Kirjoita tulo- ja menoerien otsikot. Joudut li-säämään rivejä, jotta kaikki otsikot mahtuvat. Budjetti alkaa hahmottua. Voit halutessasi lisätä omia otsikoita, mutta pyrimme pitämään esimerkkibudjetin selvyyden vuoksi melko yksinkertaisena.**

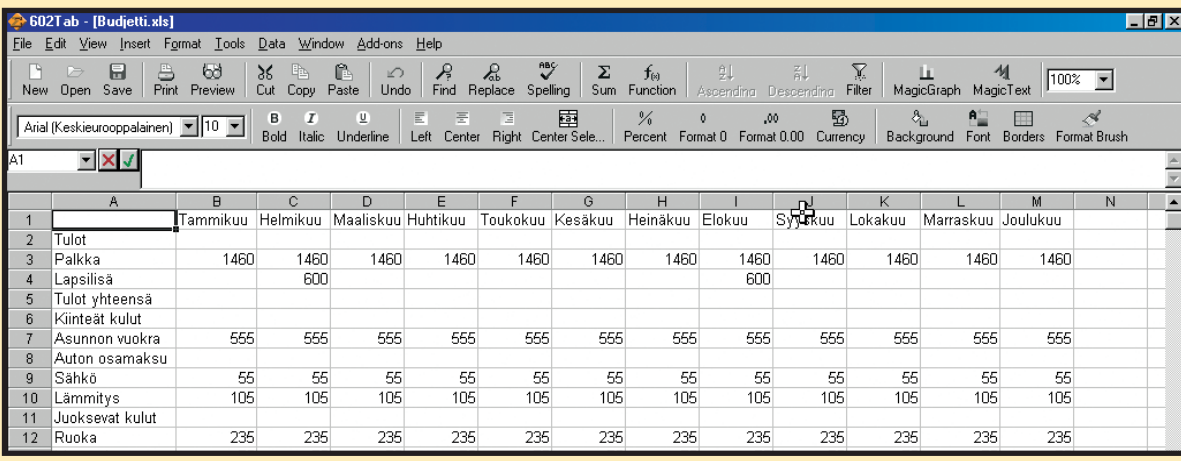

**3 On aika lisätä**

**budjettiin lukuja. Kun lisäät summia, muista kirjoittaa ne oikeiden kuukausien kohdalle. Esimerkissä autolainaa ei lyhennetä joka kuukausi vaan neljännesvuosittain.**

**1** Siirrä kohdistin B5-soluun (Tulot yhteensä -kohtaan) **II** ja napsauta **työkalurivin Sum-painiketta . 2**

**3Voit kirjoittaa kaa-van käsin jokaiseen soluun, jossa sitä tarvitaan, mutta on helpompaa kopioida se. Ohjelma sovittaa sen muihin sarakkeisiin, kun vedät kaavan solusta toiseen. Aktivoi B5-solu. Vedä sen musta kehys M5 soluun, niin kaava kopioituu kaikkiin** 

#### **1 23456 TAULUKOT**

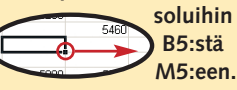

**Jos aktivoit viidennen** rivin jonkin solun, näet sara vläpuolella olevalla kaavariv **aatteessa saman kaavan kuin alussa. Ohjelma on kuitenkin muuttanut kaavaa niin, että se sopii kuhunkin sarakkeeseen ja laskee kunkin solun yläpuolella olevat luvut yhteen. Seuraavaksi on laskettava kunkin kuukauden menot yhteen. Toimi samalla lailla, mutta aloita tällä kertaa B14-solusta ja kirjoita sulkeiden sisään "B7:B13".**

**4Lopuksi on laskettava, millainen kuukauden**  $\overline{3}$  Palkka **saldo on. Se tehdään vä-**Lapsilisä  $4$ **hentämällä menot tuloista. Tällä kertaa emme käytä Sum-funktiota, vaan kir-**Sähkö **joitamme yksinkertaisen**  Lämmitys  $11$ **kaavan itse. Aktivoi B15-** Ruoka **solu . Kirjoita kaavari-4 ville kaava "=B5–B14" ja**  $15<sub>15</sub>$ **paina Enter-näppäintä.**

 $\begin{array}{|c|c|c|c|c|c|}\n\hline\n\text{B} & \text{C} & \text{A} & \text{A} & \text{A} & \text{B} \\
\hline\n\text{Print} & \text{Previous} & \text{Cut} & \text{Conv} & \text{Paste} & \text{Undo} & \text{Find} & \text{Replace}\n\end{array}$  $\sum_{\text{Snellina}}^{\text{mag}} \left| \sum_{\text{Sum}} f_{(s)} \right|$ Anal (Keskieurooppalainen) v 10 v 8 2 4 5 3 5 8 4 \_\_ *y*<sub>0</sub> 0 ,00 **s**<br>Percent Format 0 Format 0.00 Cur  $\mathbf{y}$   $\mathbf{y}$  $B$  $\overline{c}$  $D$  $E$  $F$  $\overline{G}$  $H$ Elokuu Syyskuu Tulot Palkka 1460 1460 1460 1460 1460 1460 1460 1460 1460 4 Lapsilisä<br>5 Tulot yhteensä soo 600 1460  $\frac{000}{2060}$ 1460 2060 1460 1460 1460 1460 1460 Kiinteät kulut 555 555 .<br>555 555 555 555 **EEE** 555 555 Asunnon vuokra Auton osamaksu 9 Sahkö  $rac{55}{105}$  $rac{55}{105}$  $\frac{5}{105}$  $105$  $105$ 10 Lämmitvs 105  $105$ 105 11 Juoksevat kulut 235<br>75<br>1025<br>1035  $\frac{235}{75}$ <br>1025<br>435  $\begin{array}{r} 235 \\ 75 \\ 1025 \\ 435 \end{array}$  $\frac{235}{75}$ <br>1025<br>435  $\begin{array}{r} 235 \\ 75 \\ 1025 \\ 435 \end{array}$  $\frac{235}{75}$ <br>1025<br>435 235<br>75  $\frac{235}{75}$ 235  $12$  Runka 13 Muut talousmenot 14 Kulut yhteensä<br>15 Kuukauden tulos  $\frac{1025}{435}$ 1025<br>435  $\frac{1025}{1035}$ 

**5 Näet tuloksen heti. Sitten voit kopioida kaavan muiden kuukausien soluihin edellä kuvatulla tavalla.** 

**2B5-kentässä lukee nyt "SUM" ja sen jäljessä on tyhjät sulkeet. Kirjoita sulkeisiin niiden kahden solun nimet, jotka on tarkoitus laskea yhteen. Esimerkissä ne ovat B3 ja B4. Solujen välissä on oltava kaksoispiste (:). 3**

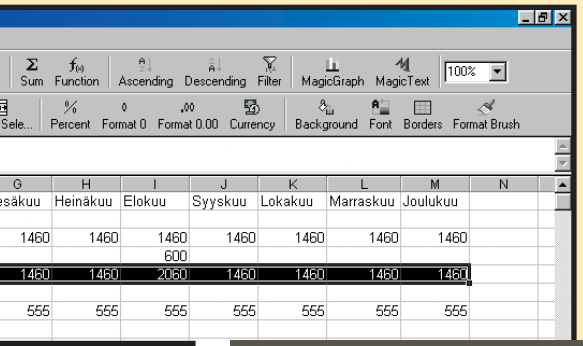

### **Kaavarivi tapahtumien keskipisteenä**

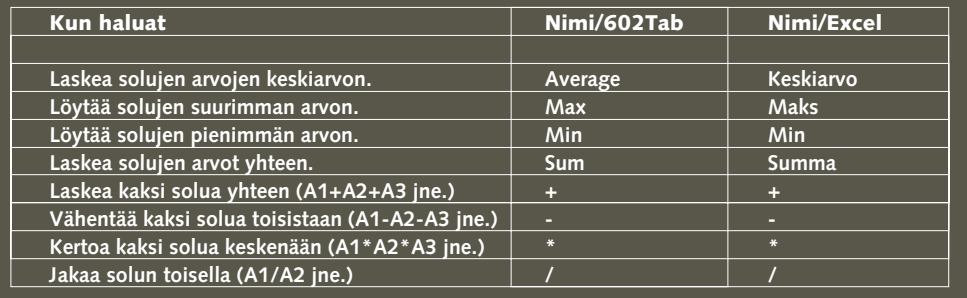

**Kaavarivi on yksi työkirjan tärkeimpiä osia. Siinä näkyy aktiivisen solun sisältö aina kokonaisuudessaan. Jos haluat muuttaa solun kaavaa, tekstiä tai lukua, valitse solu, napsauta kaavariviä ja tee muutokset. Kaavat ovat yksi taulukkolaskentaohjelmien tärkeimpiä työkaluja. Ohjelmassa on runsaasti erilaisia funktioita, joita voit käyttää hyväksesi kaavoja laatiessasi. Tässä näet muutaman esimerkin funktioista:**

### **Laske tulos**

Seuraavaksi on laskettava yhteen kunkin kuukauden tulot ja menot. Käytämme siinä hyväksi yhtä ohjelman valmiista funktioista, Sum-funktiota.

> **Kun napsautat Functionpainiketta, näet luettelon kaikista ohjelman funktioista. Kun valitset jonkin niistä, ohjelma kertoo, kuinka funktiota käytetään.**

**Jos joudut kirjoittamaan saman luvun kaikkien kuukausien kohdalle, voit käyttää automaattista täyttöä. Kirjoita silloin luku ensimmäiseen soluun. Siirrä osoitin solun oikean alakulman mustan neliön päälle, paina painike pohjaan ja kopioi sisältö hiirellä vetämällä alueen viimeiseen soluun.** 

**Jos et halua, että yksi (tai useampi) kaavan sisältämä solun nimi muuttuu, kun kopioit sen, lisää \$-merkki solun nimen kummallekin puolelle. Jos esimerkiksi kopioit kaavan "=\$B\$3+B4" viereiseen sarakkeeseen, kopioidusta kaavasta tulee tällöin "=\$B\$3+C4" eikä suinkaan "=C3+C4".**

#### **Taulukkovinkkejä**

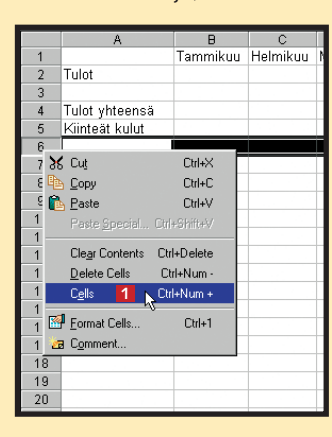

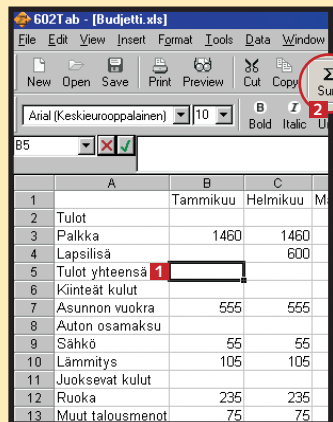

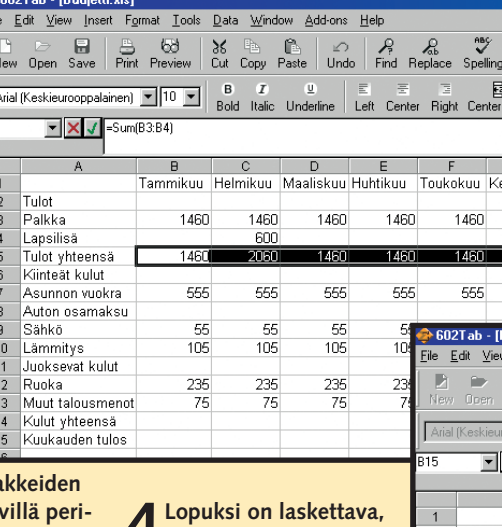

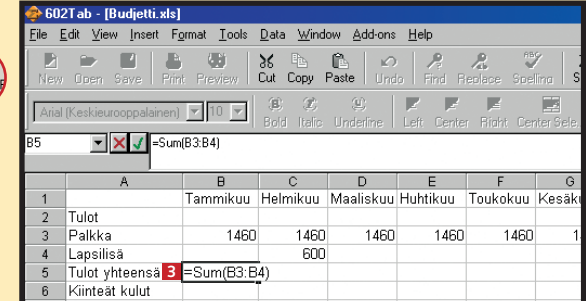

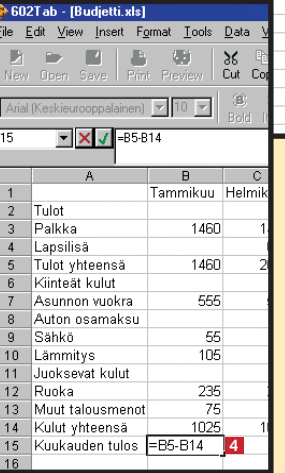

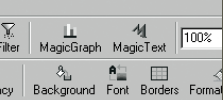

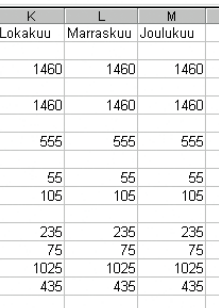

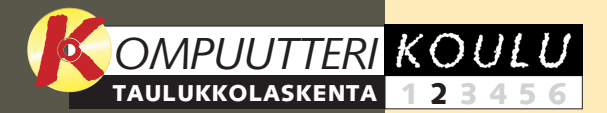

**Tutkimme taulukon rakennetta ja tärkeimpiä toimintoja. Opit liikkumaan työkirjassa, syöttämään taulukoihin tietoja ja suorittamaan laskutoimituksia, joista on hyötyä budjetissa. 1 23456**

**Aina ei riitä, että 12345 6 taulukko näyttää hyvältä näytöllä. Yleensä se on myös osattava tulostaa** 

**oikein. Siksi opettelemme sovittamaan sen arkille.**

#### **Jäikö koulun edellinen osa väliin?**

**Taulukkokoulun ensimmäisen osan voit lukea K-rompun Kompuutterikouluista.**

**Jos tiedät laina-ajan ja koron, voit helposti laskea kuukausierän suuruuden. Esimerkkinä käytetään kiinteäkorkoista asuntolainaa, ja sama periaate käy kulutusluottoihin. 1 2 3 456**

#### **Ensimmäisen oppitunnin sisältö:**

**Taulukkolaskentaohjelmat soveltuvat myös tietokantojen luomiseen. Niissä on toimintoja taulukkoon sijoitettujen tietojen lajitteluun ja hakemiseen tietyillä hakuehdoilla. 123 4 5 6**

**opettelemme värien ja varjojen käytön, asettelun, otsikoiden muotoilun ja muita ulkoasuseikkoja, jotka tekevät taulukoista selkeämpiä ja siistimpiä.**

#### **Viidennellä tunnilla 1234 5 6**

**Seuraavilla tunneilla käsiteltävät aiheet:**

# **Perillä palkasta**

**Taulukkolaskentaohjelmalla lasket nopeasti, millainen summa tilille köllähtää palkkapäivänä. Laskemiseen tarvitset tiedot työajoistasi.**

Jos työaikasi ovat vaihtelevat tai teet usein ylitöitä, joista saat korvauksen rahana, voit itse pitää kätevästi silmällä sitä, kuinka paljon erilaiset lisät kartuttavat palkkapussiasi.

Kun luot sopivan taulukkopohjan, palkkakertymän tarkkailuun riittää, että täydennät päivittäiset työaikasi oikeisiin kenttiin. Sen jälkeen taulukko ilmoittaa, kuinka monta tuntia työajastasi on perustunteja, ylityötunteja tai tunteja, joista maksetaan esimerkiksi ilta-, yötai viikonloppulisää.

> **2Vedä solun oikeassa alakul-massa olevasta mustasta pisteestä ja kopioi kaava siten solusta E5 aina soluun E8 2.**

Ensimmäisessä esimerkissä on kolme erilaista tuntipalkkaa: perustuntipalkka ja 50 ja 100 prosentin lisät sisältävät tuntipalkat. Peruspalkkaa maksetaan silloin, kun työ tehdään maanantaista perjantaihin kello 6 ja 18 välillä riippumatta työpäivän pituudesta. 50 prosentin lisää maksetaan arkisin kello 18–20 ja lauantaisin kello 6–18. 100 prosentin lisä ote-

taan käyttöön kello 20–6 ja lisäksi sunnuntaisin. Jälkimmäisessä harjoituk-

sessa otetaan huomioon myös se, että kello 6–18 tehdyistä, 7,5 tuntia ylittävistä tunneista maksetaan 50 prosentin lisää. Ylityökorvausten laskemiseen käytetään funktiota, jossa

asetetaan laskutoimitukselle ehtoja. Suomenkielisessä Excelissä funktion nimi on JOS. Koska 602Tab on englanninkielinen, funktio on "If".

### **Esimerkki 1**

 $2t$ 

tehd

Kirjoitamme ensin viikonpäivät ja kellonajat, jotka helpottavat tietojen täydentämistä myöhemmin. Sen jälkeen lisäämme kaavat, joilla lasketaan tuntimäärät. Lisäksi tarvitaan kaavoja, joilla lasketaan kustakin palkkatyypistä saatava palkka. Viimeisellä kaavalla selvitetään viikon bruttopalkka.

- **=B12\*B15 0. • Soluun C16 lasketaan 50%-tuntien palkka**
- käyttämällä kaavaa =B12\*B16\*1,5 **E**I. **• Soluun C17 lasketaan 100%-tuntien palkka**
- **kaavalla =B12\*B17\*2 . 6**
- **• Kokonaispalkka saadaan soluun C18 laskemalla yhteen kolme edellä saatua arvoa =Sum(C15:C17) . 7**

### **Esimerkki 2**

If-funktio on käytännöllinen toiminto, jolla soluista voidaan poimia tietyt ehdot täyttävät luvut. Esimerkissä If-funktiolla laajennetaan viikkotaulukon toimintoja. Jos olet esimerkiksi tehnyt kello 6–18 enemmän työtä kuin 7,5 tuntia, saat ylityötunneista 50 prosentin lisän. Jos teet tämän harjoituksen Excelillä, käytä sen JOS-funktiota, joka toimii vastaavalla tavalla kuin If-funktio. Tuntimäärät poikkeavat hieman ensimmäisestä harjoituksesta.

**B15 on kirjoi-**

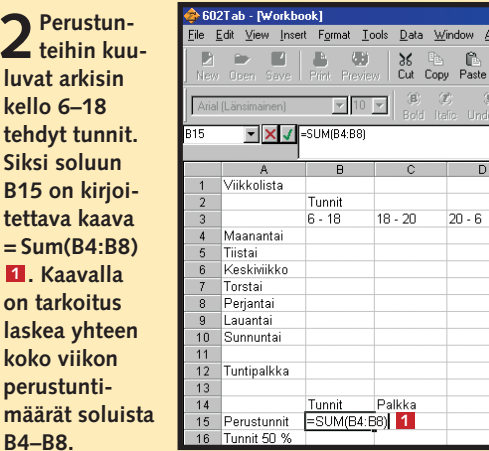

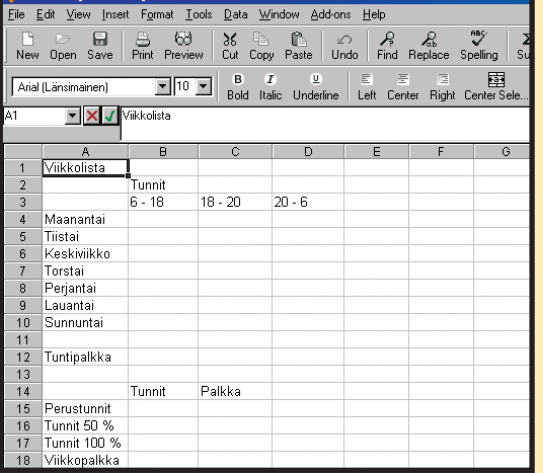

**1 Ylityötunnit merkitään 20–6-sarakkeen oikealle puolelle. Lisää If-funktio soluun E4: =If(B4>7,5;B4- 7,5;0) . Funktio tutkii 1 ensin, onko solun B4 arvo suurempi kuin 7,5. Jos se on, ylimäärä (B4-7,5) siirtyy soluun E4. Jos se on pienempi, soluun tulee 0.**

**3Seuraavaksi on muokattava perustuntien ja 50%-tuntien kaavoja. Perustunneista on vähennettävä ylityötunnit ja lisättävä ne 50%-tuntien sarakkeeseen. Korjaa soluun B15 kaavaksi = Sum(B4:B8)-Sum(E4:E8) ja solun B16 kaavaksi seuraava: = Sum(C4:C9)+B9+Sum(E4:E8). Laskelma näyttää tällaiselta:**

Save Print Preview Cut Copy Paste Undo Find R  $\mathbf{y}$   $\mathbf{y}$ 1 Viikkolista 3<br>4 Maanantai  $6 - 18$ 5 Tiistai<br>6 Keskiviikko 7 Torstai 8 Perjantai 9 Lauantai<br>10 Sunnuntai 12 Tuntipalkka<br>13  $14$ Tunni 15 Perustunnit<br>16 Tunnit 50 % 17 Tunnit 100 9 iikkopalkk  $\begin{array}{r} 24 \\ 25 \\ \hline 26 \end{array}$ 

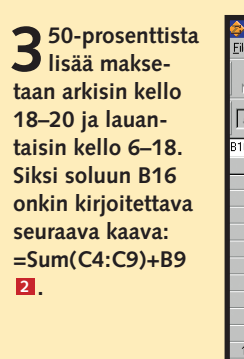

**4100-prosenttista**

**1 Kirjoita viikonpäivät, kellonajat, otsikot jne. kuvan mukaan. Kirjoita sitten palkkatyypit. Kun taulukkoon lisätään vielä kaavat, se voi laskea antamiesi tietojen perusteella kunkin palkkatyypin tunnit ja viikon palkan. (Sarakkeiden leveyttä on muutettu koulun ensimmäisellä oppitunnilla opetetulla tavalla).**

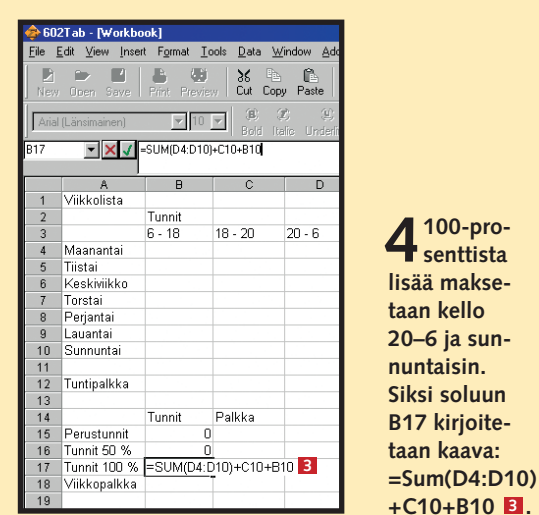

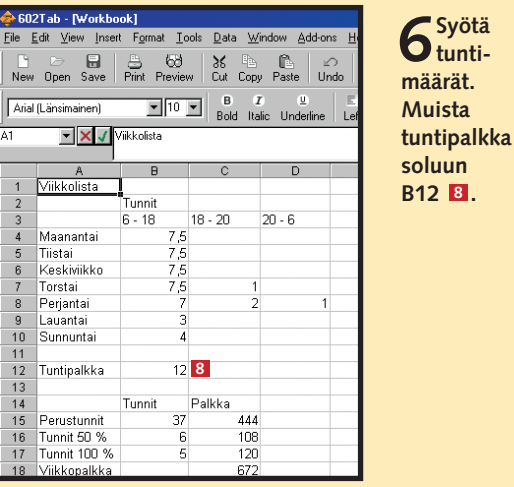

**Jos saat prosenttilisän sijaan ylityötunnista tietyn summan, kaavaa on muokattava. Jos saat ylityötunnilta vaikkapa 2 euroa, ensimmäisen esimerkin kohdan 5 kaava =B12\*B16\*1,5 on muutettava muotoon =(B12+2)\*B16.** 

**Jos haluat käyttää samaa taulukkopohjaa myöhemmin, tallenna siitä versio, joka sisältää vain tuntimääriä koskevat kaavat.**

#### **Taulukkovinkkejä**

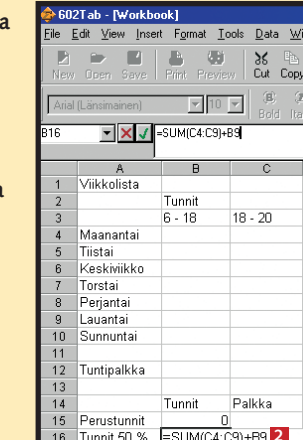

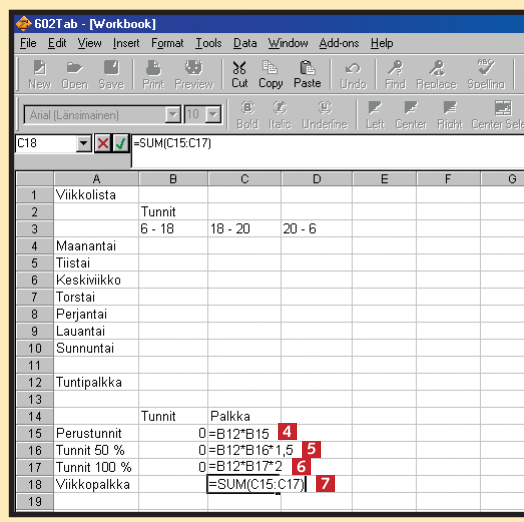

**5Kaavojen laskutoimitusten arvot ovat vielä 0, sillä taulukkoon ei ole syötetty tunteja. Seuraavaksi lisätään siihen palkkakaavat. Solun B12 palkka on kerrottava solujen B15, B16 ja B17 tuntimäärillä. • Soluun C15 saadaan perustuntien palkka kaavasta**

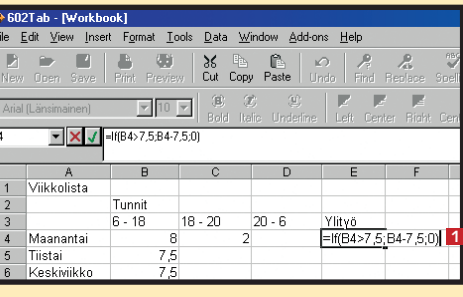

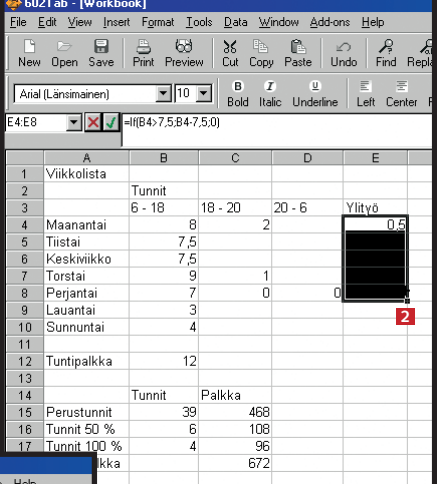

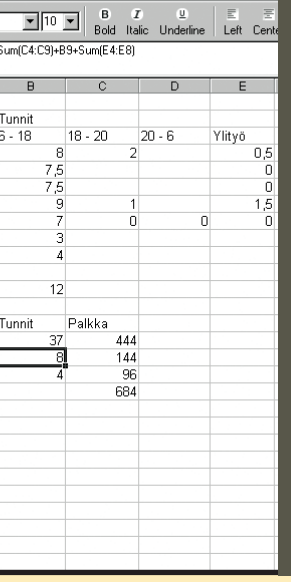

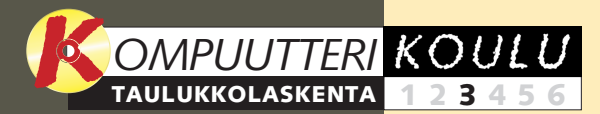

**Tutkimme taulukon rakennetta ja tärkeimpiä toimintoja. Opit liikkumaan työkirjassa, syöttämään taulukoihin tietoja ja suorittamaan laskutoimituksia, joita tarvitaan budjetissa. 1 23456**

**sijoitettiin taulukkoon tuntitai muu palkka ja työaika niin, että saatiin selville palkkapäivänä maksettava palkka vain merkitsemällä taulukkoon tehdyt tunnit.**

**Aina ei riitä, että 12345 6 taulukko näyttää hyvältä näytöllä. Yleensä se on myös osattava tulostaa oikein. Siksi opettelemme sovittamaan sen arkille.**

#### **Jäikö koulun edellinen osa väliin?**

**Taulukkokoulun edelliset osat voit lukea K-rompun Kompuutterikouluista.**

#### **Toisella tunnilla 1 2 3456**

#### **Koulun edellisten oppituntien sisältö:**

**Taulukkolaskentaohjelmat soveltuvat myös tietokantojen luomiseen. Niissä on toimintoja taulukkoon sijoitettujen tietojen lajitteluun ja hakemiseen tietyillä hakuehdoilla. 123 4 5 6**

Laina koostuu pääomasta ja korosta. Lainaa voidaan lyhentää esimerkiksi kuukausittain, neljännesvuosittain tai vain kaksi kertaa vuodessa, kuten opintolainaa. Lainan laskemista harjoitellaan tällä kertaa lainalla, jota lyhennetään neljän maksuerän vuosivauhtia.  $\Box$ 

**opettelemme värien ja varjojen käytön, asettelun, otsikoiden muotoilun ja muita ulkoasuseikkoja, jotka tekevät taulukoista selkeämpiä ja siistimpiä.**

#### **Viidennellä tunnilla 1234 5 6**

**Seuraavilla tunneilla käsiteltävät aiheet:**

**12 13** KOMPUUTTERI KAIKILLE 16/2002 WWW.KOMPUUTTERI.COM

# **Lainan laskeminen**

**Kun joudut suorittamaan monivaiheisia tai muuten mutkikkaita laskutoimituksia, ne kannattaa tehdä laskentataulukossa. Harjoituksessa lasketaan annuiteettilainan maksuerän suuruus.**

> Kaikki kaavat ovat nyt valmiita kopioitaviksi. On vaikeaa arvioida, kuinka monta maksuerää tarvitaan, joten oikea määrä löytyy vain kokeilemalla. Kun pääoma muuttuu negatiiviseksi, maksueriä on liikaa. Esimerkissä oikea<br>määrä on 82 maksuerää.

On olemassa useita tapoja lyhentää lainaa. Taulukkolaskentakoulussa esimerkkitapauksena käytetään annuiteettilainaa. Se on asunto-, auto- ja kulutusluotoissa hyvin yleinen lainamuoto, jossa lyhennykset ja korko jakautuvat tasaisesti koko laina-ajalle. Yleensä kuukausierän suuruuteen vaikuttavat koron vaihtelut. Harjoituksessa ei kuitenkaan oteta huomioon koronmuutosten vaikutuksia, vaan oletetaan, että korko on poikkeuksellisesti kiinteä koko laina-ajan, jolloin maksuerien suuruus ja koron osuus on helpompi laskea.

**1 Seuraavaksi lisätään kaavat, mikä on hieman**<br> **hankalampaa. Solussa B7 El lasketaan ensim-**<br> **REGEN BREGEN BREGEN BREGEN BREGEN BREGEN BREGEN BREGEN BREGEN BREGEN BREGEN BREGEN BREGEN BREGEN BREGEN BREGEN B mäisen maksuerän korko. Kaava kuuluu seuraavasti: Korko jaettuna maksuerien määrällä ja kerrottuna pääomalla. Koko rimpsu on vielä jaettava sadalla, sillä korko ilmoitetaan prosentteina. Kaavasta tulee tämännäköinen: =\$B\$2/\$B\$3\*\$B\$1/100 . 6 \$-merkkiä tarvitaan, sillä kaava aiotaan kopioida muihin soluihin eivätkä soluviittaukset saa muuttua (esimerkiksi korko ja maksuerien määrä pysyvät samoina, ks. ensimmäisen oppitunnin vinkki).**

Arial (Länsimainen)

 $\begin{array}{|c|c|}\n\hline\nA \\
Påaoma\n\end{array}$ 

2 Korko 3 Maksuerät

**3Lyhennys on maksuerä–** File Edit View Insert Format Tools Data Window **korko. Saadaan: maksut vuodessa/maksuerät– korko. Koron osuus laskettiin solussa B7. Soluun C7 7 tulee siksi =\$B\$4/\$B\$3- B7 8** 

4 Maksut 6 Erä

### **Syötä lainan laskuehdot**

Taulukkoon kirjoitetaan aluksi muutamia otsikoita ja lukuja. Sen on sisällettävä ainakin tiedot pääomasta, vuosikorosta, vuotuisista maksueristä ja vuoden maksuista. Perustietojen jälkeen tulee taulukko, jossa lasketaan yhden maksuerän korko ja suuruus. Käytämme ensimmäisellä tunnilla neuvottua vinkkiä, jolla solunimet saadaan pysymään ennallaan.

**1** Syötä taulukkoon otsikot ja luvut kuvan mukaisesti. Luvut<br>
kertovat, että pääoma on satatuhatta **1**, vuosikorko 8 % **2**  $\blacksquare$ , maksueriä on neljä **E** ja maksuja vuodessa on 10 000 **.** 

ko Lyhennys Saldo<br>2000 500 7

 $\boxed{\blacksquare}$  10  $\boxed{\blacksquare}$  B  $\boxed{\blacksquare}$  Bold Italic Un

**2Korko lasketaan lyhennetylle pääomalle alkuperäisen sijaan. Koska tiedetään, että riviä kopioidaan ja korko lasketaan aina edellisellä kerralla saadulle pääomalle, pääomaan viittaavassa solunimessä ei saa käyttää \$-merkkiä. Soluun B8 <b>E** kirjoitetaan kaava: = \$B\$2/\$B\$3\*D7/100 **4** 

### **Valmistele kaavojen kopiointi**

Ennen kuin saadaan selville loput maksuerät kopioimalla kaavoja alaspäin, on tehtävä vielä yksi maksuerärivi. Tämä johtuu siitä, että on luotava perusrivi, josta voidaan poimia laskutoimituksiin lyhenevä pääoma alkupääoman sijaan.

### **Kopioi kaavat**

**1 Valitse solut A8:sta D8:aan 1.**<br>Napsauta hiiren painike alas solun **D8 oikean alakulman mustan pisteen** kohdalla ja vedä hiirtä riville 90 asti **2**. **1**

**9**

**2Viimeiset rivit näyttävät omituisilta, sillä kaavaa kopioitiin liikaa. Ensimmäinen rivi, jolla pääoma muuttuu negatiiviseksi (tai nollaksi), on maksuerä 82 . Se ilmoittaa viimeisen lyhennyksen. 3**

> **3Maksueriä on kaikkiaan 82. Koska lainaa lyhennetään neljä kertaa vuodessa, lainan takaisinmaksu kestää kokonaisuudessaan 20 vuotta.**

**Jos haluat tietää, kuinka paljon tänä aikana kertyy korkoja, voit laskea myös sen. Etsi rivi, jolla pääoma on negatiivinen (tai nolla). Esimerkissä se on**  rivi 88, joten soluun E1 **4** kirjoitetaan **seuraava kaava: =Sum(B7:B88) . 5 Laskutoimitus sisältää paljon desimaaleja, joten saraketta on levennettävä.**

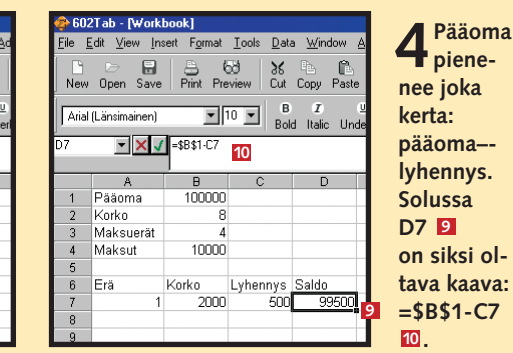

**Voit laskea myös tasalyhenteisen lainan maksuerät. Siinä lyhennys on kiinteä ja korko vaihtelee. Muuta lyhennyssarakkeen kaavaksi: maksuerä=lyhennys+koron osuus.**

**Taulukko selkeytyy, kun valitset koko alueen, napsautat sitä oikealla painikkeella ja valitset Format Cells. Vaihda lukujen esitystavaksi esim. "0,00" (kaksi desimaalia).**

## **Taulukko-**

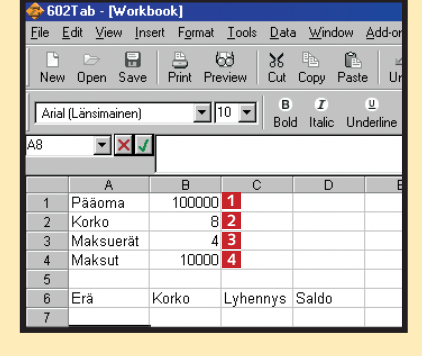

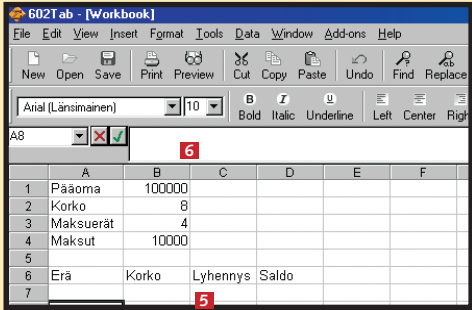

**8**

100000

 $10000$ 

Korko

New Open Save Print Preview Cut Copy Pas

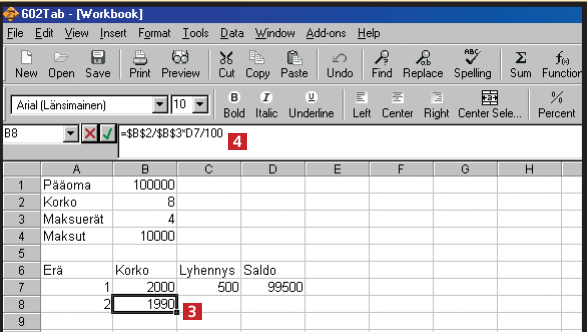

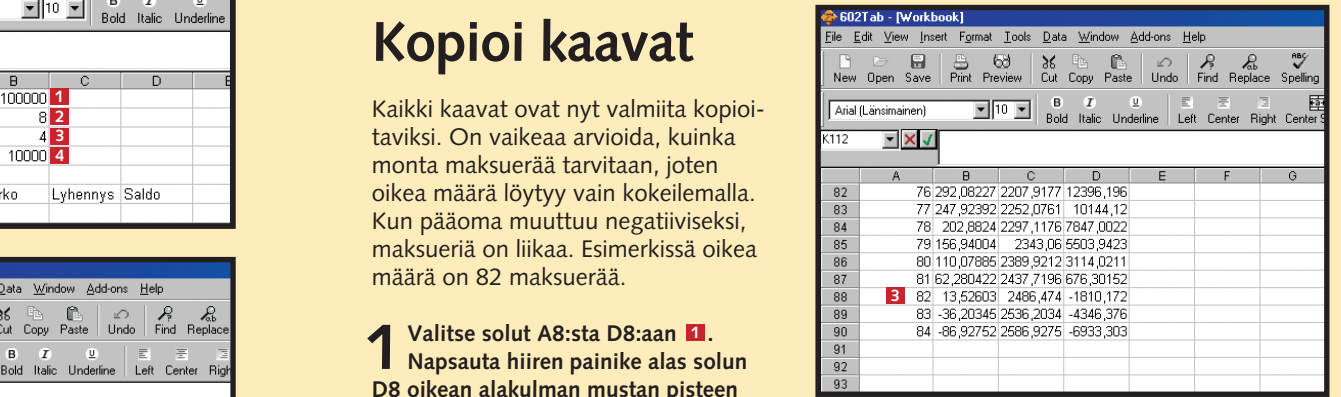

**4Lyhennyksen jälkeen pääoma on edellinen pääoma–lyhennys. Soluun D8 tulee kaava: =D7-C8 7 . Älä käytä tässä dollarinmerkkiä, 8 sillä pääoma lyhenee koko ajan ja siksi se otetaan edellisestä solusta.**

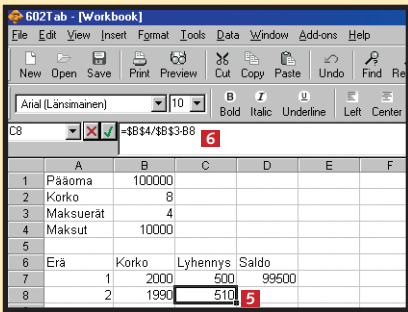

**1 1 1 1 1 1 1 1 1** Pääoma 100000 Korko<br>Maksuerä  $10000$ 4 Maksut i Erä 2000

 $\frac{1}{2}$   $\frac{1}{2}$  

 $\overline{\mathbf{s}}$ ave

uial (Länsimainen)

**1Ensimmäiseksi annetaan maksu-erille juokseva numero. Kirjoita kaava =A7+1 soluun A8 . <sup>1</sup> <sup>2</sup> <sup>2</sup>**

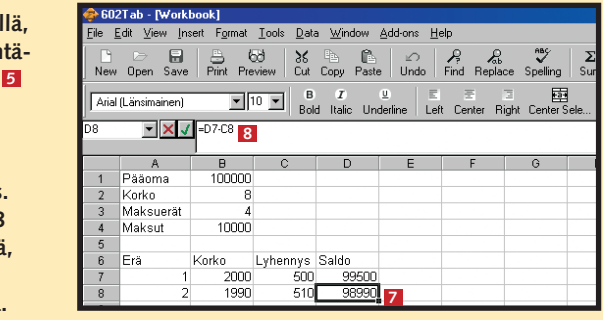

**3Lyhennys lasketaan, kuten edellä, ottamalla kuukausierä ja vähentämällä siitä koron osuus. Solun C8 kaava on: =\$B\$4/\$B\$3-B8 6**

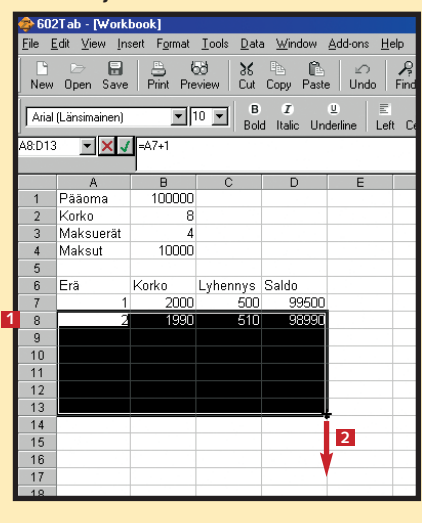

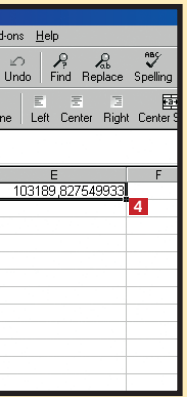

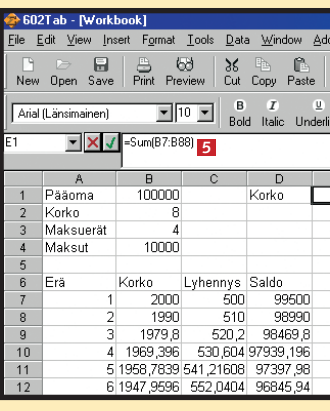

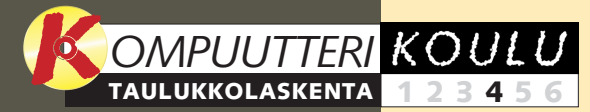

**Tutkimme taulukon rakennetta ja tärkeimpiä toimintoja. Opit liikkumaan työkirjassa, syöttämään taulukoihin tietoja ja suorittamaan laskutoimituksia, joita tarvitaan budjetissa. 1 23456**

**taulukkoon sijoitettiin tuntitai muu palkka ja työaika niin, että saatiin selville palkkapäivänä maksettava palkka vain merkitsemällä taulukkoon tehdyt tunnit.**

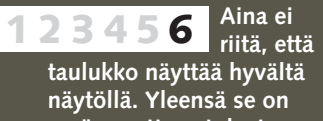

**myös osattava tulostaa oikein. Siksi opettelemme sovittamaan sen arkille.**

#### **Jäikö koulun edellinen osa väliin?**

**Taulukkokoulun edelliset osat voit lukea K-rompun Kompuutterikouluista.**

#### **Toisella tunnilla 1 2 3456**

**Koulun edellisten oppituntien sisältö:**

**Jos tiedät laina-ajan 1 2 3 456**

**ja koron, voit helposti laskea kuukausierän suuruuden. Esimerkkinä käytettiin kiinteäkorkoista asuntolainaa, ja sama periaate käy kulutusluottoihin.**

Taulukkolaskentaohjelmissa on joitakin hyviä työkaluja pienehköjen luetteloiden ja tietokantojen käsittelyyn. Yksi niistä on AutoFilter-toiminto, joka helpottaa tietojen lajittelu- tai suodatustavan valintaa.  $\Box$ 

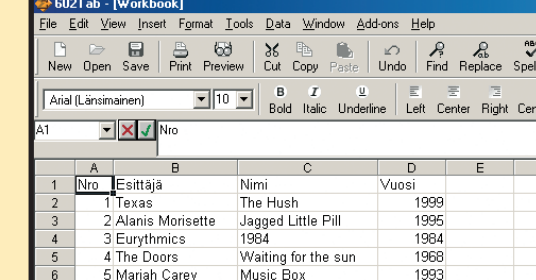

Music Box

5 Mariah Carev

**opettelemme värien ja varjojen käytön, asettelun, otsikoiden muotoilun ja muita ulkoasuseikkoja, jotka tekevät taulukoista selkeämpiä ja siistimpiä.**

#### **Viidennellä tunnilla 1234 5 6**

**Seuraavilla tunneilla käsiteltävät aiheet:**

# **Tietojen luettelointi**

**Laskentataulukkoa voi käyttää muuhunkin kuin vain laskemiseen. Taulukoihin voi sijoittaa yksinkertaisia tietokantoja tai luetteloita. Ohjelma tarjoaa käteviä toimintoja sisällön hakuun ja lajitteluun.**

Laskentataulukot soveltuvat erinomaisesti luetteloiden luomiseen ja ylläpitämiseen. Vaikka niihin ei kannatakaan sijoittaa kovin laajoja tietokantoja, ne riittävät yleensä kotitarpeisiin. Jos cd-levykokoelmasi ei käsitä

> **Contains (= sisältää) 2, ja kenttään . Kun napsautat 3**

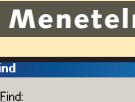

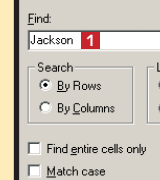

Arial (Länsimainen) V V Michael Jackson Mro∙ Esittäjä 1 Texas 2 Alanis Morisette 3 Eurythmics 4 The Doors 5 Mariah Carey 6 Neneh Cherry Eurythmics

tuhansia levyjä, voit käyttää taulukkoa. Suurempien tietomäärien tallentaminen vaatii varsinaisia tietokantaohjelmia, sillä tavallista taulukkoa on raskasta liikutella, jos se sisältää turhan monia rivejä ja sarakkeita.

**Tietojen lisääminen**

**2 Jokaisen sarakkeen ylälaitaan ilmestyy pieni nuoli 2.**<br>Kun napsautat nuolta, näytölle avautuu valikko, joka **sisältää sarakkeen kaikki sanat tai arvot. Esimerkissä suodatusehdoksi valitaan Esittäjä-sarakkeen Eurythmics-yhtye. 2**

Luettelon laatiminen kannattaa aloittaa siitä, että kirjoittaa sarakkeiden nimet taulukon ylimmälle riville. Se helpottaa AutoFiltertoiminnon käyttämistä ja tietojen lajittelua.

### **Sisällön suodattaminen**

Jos haluat nähdä esimerkiksi kaikki saman esittäjän cdlevyt tai samalta vuodelta peräisin olevat cd-levyt, voit käyttää suodatinta, joka esittää vain tietyt luettelon rivit.

> **2Löytyneen solun sisältö**   $\angle$  näkyy kaavarivillä **B**.

**1Avaa Edit-valikko ja valitse Find tai käytä Ctrl + F -yhdistelmää. Kirjoita hakusana 1 ja valitse Find Next 2.** 

### **Haku tietokannasta**

Suodattimilla voidaan myös etsiä luettelosta tiettyä esittäjää tai tietyn nimistä kappaletta. Esimerkissä tapaa kutsutaan Menetelmä 1:ksi. Menetelmä 2 on puolestaan tavallinen tekstihaku, joka on varmasti tuttu jo tekstinkäsittelyohjelmista, kuten Wordista.

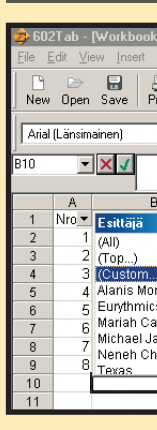

**2 Avaa Data-valikko ja valitse Sort-**

 $\mathbf{Z}$  vaihtoehto  $\mathbf{Z}$ .

 $\begin{array}{|c|c|c|}\n\hline\n\text{New Open Save}\n\end{array}$ 

Arial (Länsimainen)

 $\mathbf{X}$   $\mathbf{V}$ 

2 Alanis Morisette

3 Eurythmics

5 Mariah Carey

6 Neneh Cherry

Eurythmics

4 The Doors

**OK-painiketta , taulukkoon jäävät vain levyt, joiden esittäjäksi mainitaan 4 Jackson. Voit hakea tietoja samalla tavalla myös levyn nimen mukaan.**

**1Kirjoita yläriville sarakkeiden otsikot, esimerkiksi Nro, Esittäjä, Nimi ja Vuosi. Kirjoita otsikoiden alle kuhunkin sopivat tiedot.** 

**Sisällön lajittelu**

Tämän jälkeen voit järjestää tiedot haluamasi sarakkeen mukaan. Ohjelma käyttää lajittelussa ensimmäisen rivin tietoja. Tiedot kannattaa järjestää aina esimerkiksi ennen luettelon tulostamista.

**1Valitse koko alue. Jos haluat valita koko taulukon, napsauta harmaata neliötä vasemmassa ylänurkassa, jossa rivit ja sarakkeet kohtaavat . 1**

i⊗<br>Preview

 $\boxed{10}$   $\boxed{0}$ 

 $\frac{B}{P_{\text{init}}}$ 

**2** 

Advanced Filter

Text to Columns

ODBC Data

Import Text File

Subtotals.

Table

Waiting for the sun<br>Music Box

Be Yourself Tonight

 $\sum_{\alpha}$  AutoFilter

Data Window Ade

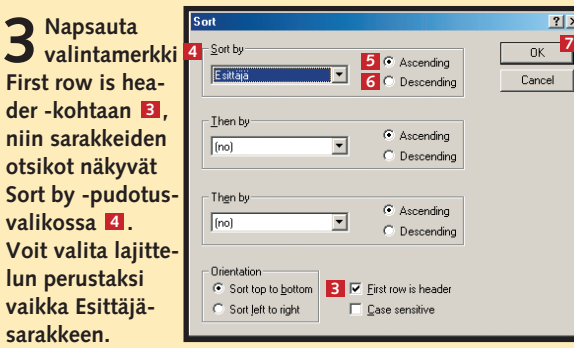

Valitse Ascending **E**, jos haluat nousevan aakkosjärjestyk**sen (A, B, C… ), tai Descending , jos haluat laskevan (Ö, 6** Ä, Å... ). Kun valitset OK **D**, ohjelma järjestää luettelon.

**1Varmista, että valit na on jokin taulukon sol** Sinun ei tarv **se valita koko taulukkoa. Valitse Datavalikosta AutoFiltervaihtoehto . Kun haluat poistaa Auto-Filter-valinn napsauta sitä uudelleen. 1**

**3 Ohjelma piilottaa kaikki muut paitsi Eurythmicsin levyt. Nuoli, joka ilmaisee taulukossa kulloinkin käytetyn suodattimen, muuttuu mustasta siniseksi . Saat kaikki kohdat 3 näkyviin, kun napsautat nuolta ja valitset (All)-kohdan.**

#### **Menetelmä 2**

**Voit muotoilla kaikkia soluja kuin tekstiä. Valitse ensin koko taulukko, avaa Formatvalikko ja valitse Cells-kohta. Valitse muodoksi Text.**

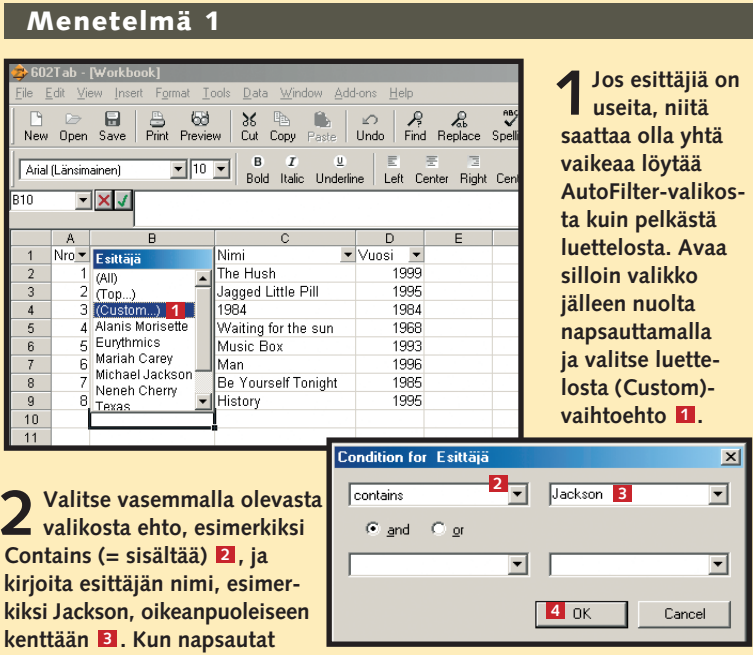

**Voit käyttää useita suodattimia yhtä aikaa. Jos haluat löytää kaikki vuoden 1984 Eurythmicsin levyt, suodata tiedot ensin esittäjän, sitten vuosiluvun mukaan.**

#### **Taulukkovinkkejä**

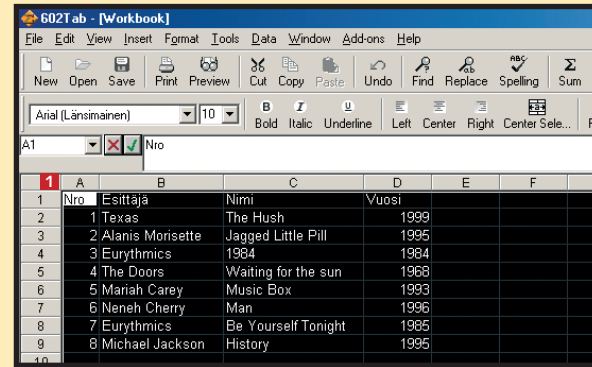

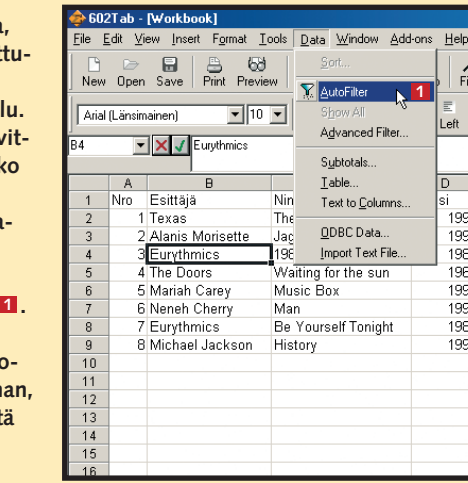

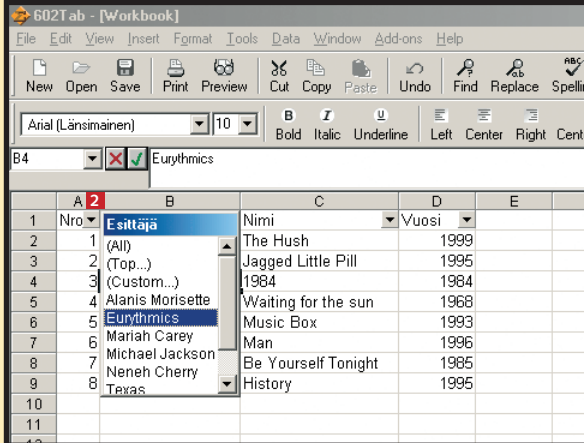

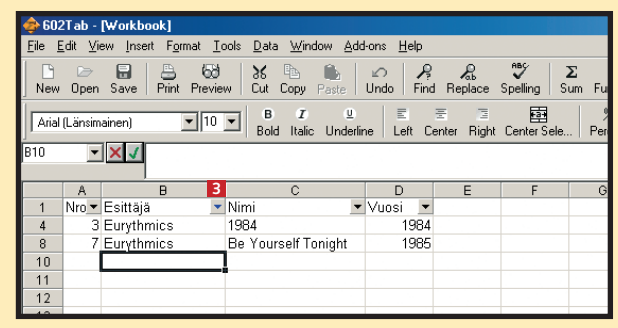

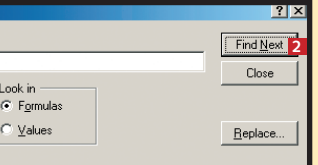

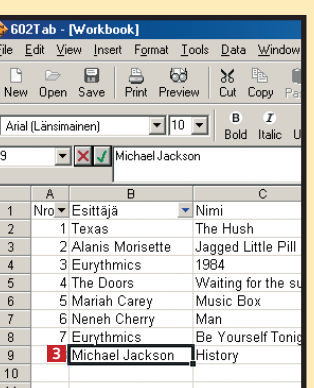

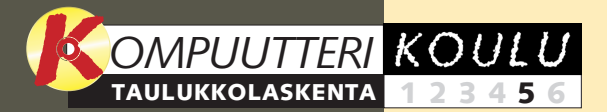

**Tutkimme taulukon rakennetta ja tärkeimpiä toimintoja. Opit liikkumaan työkirjassa, syöttämään taulukoihin tietoja ja suorittamaan laskutoimituksia, joita tarvitaan budjetissa. 1 23456**

**sijoitettiin taulukkoon tuntitai muu palkka ja työaika niin, että saatiin selville palkkapäivänä maksettava palkka vain merkitsemällä taulukkoon tehdyt tunnit.**

**Aina ei riitä, että taulukko näyttää hyvältä näytöllä. Yleensä se on myös osattava tulostaa oikein. Siksi opettelemme sovittamaan sen arkille. 12345 6**

#### **Jäikö koulun edellinen osa väliin?**

**Taulukkokoulun edelliset osat voit lukea K-rompun Kompuutterikouluista.**

#### **Toisella tunnilla 1 2 3456**

**Koulun edellisten oppituntien sisältö:**

**Jos tiedät laina-ajan ja koron, voit helposti laskea kuukausierän suuruuden. Esimerkkinä käytetään kiinteäkorkoista asuntolainaa, ja sama periaate käy kulutusluottoihin. 1 2 3 456**

Taulukoissa fontteja, kehyksiä ja värejä käytetään hyvin pitkälle samalla tavalla kuin tekstinkäsittelyohjelmissa.  $\Box$ 

**Taulukkolaskentaohjelmat soveltuvat myös tietokantojen luomiseen. Niissä on toimintoja taulukkoon sijoitettujen tietojen lajitteluun ja hakemiseen tietyillä hakuehdoilla. 123 4 5 6**

**Seuraavalla tunnilla käsiteltävät aiheet:**

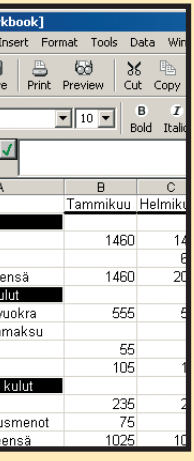

# **Eloa taulukkoon**

**Värit, varjostukset, tekstin tasaus ja otsikot tekevät taulukoista sekä miellyttävämmän näköisiä että helppolukuisempia.**

Edellisillä oppitunneilla harjoiteltiin taulukon käyttöä konkreettisilla tehtävillä. Tavoitteena oli tutustua toimintoihin ja menetelmiin, joita tarvitaan eri käyttöön tarkoitettujen taulukoiden luomiseen.

Tällä kerralla tutkimme sitä, miten taulukosta saadaan kiinnostavan näköinen. Opit tekemään taulukosta selkeämmän vaihtelemalla fontteja, värejä ja kehyksiä. Käytämme harjoituksissa edellisillä oppi-

**3Valitse kaikki solut alkaen Tulot-solusta Kuukauden tulos -soluun. Saat alueen valittua helpoiten, kun pidät Alt-näppäimen pohjassa ja napsautat ensin ylintä riviä ja sitten alinta. Napsauta Background-painiketta ja valitse 6 väri, esim. vaaleansininen** 

tunneilla luotuja taulukoita, jotka ovat toimivuudestaan huolimatta tylsän näköisiä.

### **Tekstin muotoilu**

Lihavointi ja kursivointi nostavat tärkeitä tietoja esille taulukosta. Kotibudjettia, joka laadittiin koulun ensimmäisellä oppitunnilla, voidaan elävöittää esimerkiksi lihavoimalla sarakkeiden otsikot ja kursivoimalla yhteenvetorivit. Tekstin muotoilutyökalut sijaitsevat alemman työkalurivin vasemmassa laidassa. Ennen kuin valitset työkalun, valitse teksti, jota haluat muotoilla.

### **Värien käyttö**

Voit vaihtaa joko koko taulukon tai vain tietyn rivin tai sarakkeen sekä tekstin että taustan värin. Harjoituksessa käytetään esimerkkinä jälleen budjettitaulukkoa.

### **Omat taulukot**

**Lainalaskurissa on tyydytty musta ja harmaaseen. Vähäeleisyys sopii tämänkaltaisiin asiakirjoihin.**

Korko 2000<br>1990 1979 1969.96

1958,84 1947.6

1925,57

 $1914.7$ <br> $1917.54$ 

 $1878,13$ 

1865,79

 $1842,2$ 

1821<br>1789,32

530.0

556<br>562

592

 $rac{302}{605}$ 

62

 $634$ 

644<br>671

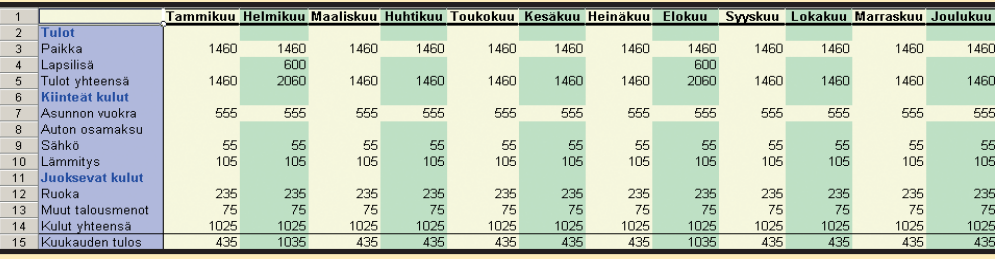

Taulukoista saa hyvin erinäköisiä, kun käyttää edellä opetettuja tapoja. Esimerkkiharjoituksissa käytetyt taulukot voivat näyttää viereisten kaltaisilta. Käytä mielikuvitustasi ja leiki väreillä.

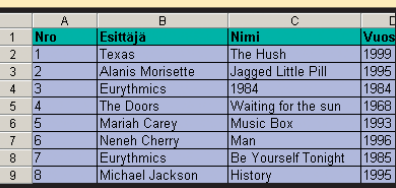

**2 Napsauta Font-painiketta ja valitse esimerkiksi sininen . 5 4**

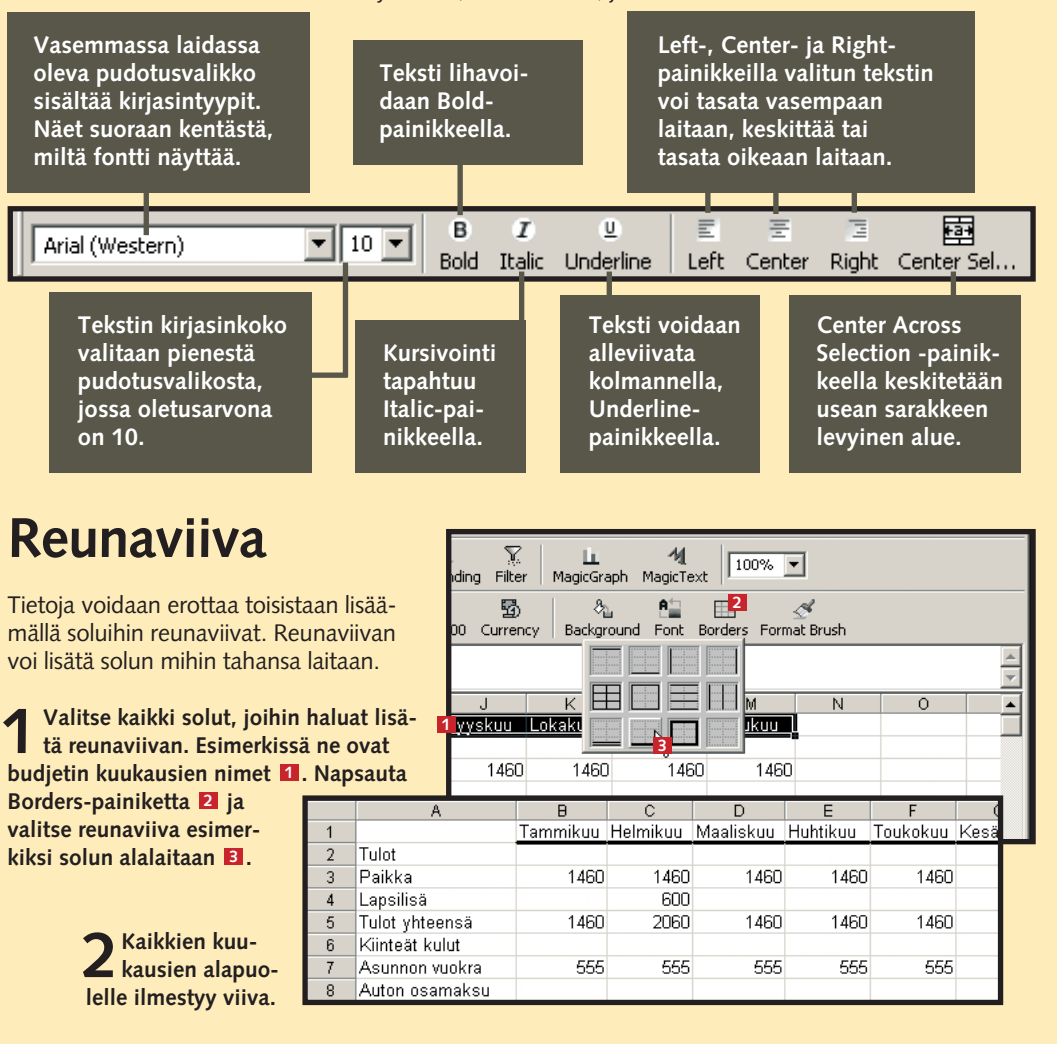

**soluja peräjälkeen.**

### **4Tulos näyttää tältä:**

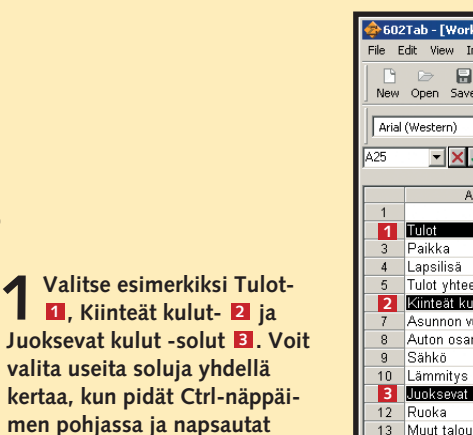

13 Muut talo 14 Kulut yhte

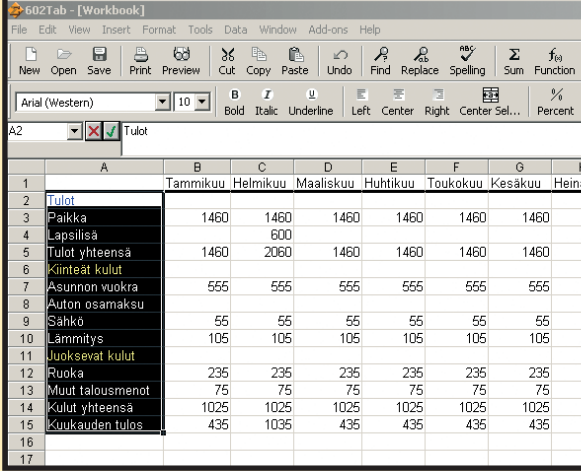

Pääoma Korko

 $\frac{13}{14}$ 

 $15$ 

 $18$ 

**Käytä värejä, joiden välinen kontrasti on suuri, esimerkiksi tummaa taustaa ja vaaleaa tekstiä. Vältä punaisen ja vihreän yhdistelmää, sillä punavihersokeat eivät voi lukea sitä lainkaan.**

**Ylemmän työkalurivin Magic Graph -painikkeella saat aikaan hienoja kaavioita taulukon luvuista. Magic Text -painikkeella voit tehdä tavallisuudesta poikkeavia koristeellisia otsikoita.**

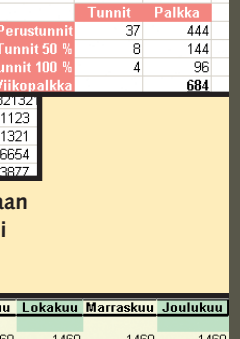

### **Taulukkovinkkejä**

**Budjetissa on käytetty sekä useita värejä, lihavointeja, kursivointeja, toisistaan poikkeavia kirjasinkokoja ja reunaviivoja. Tehokeinot selkeyttävät taulukkoa.**

**Musiikki-cd-tietokannasta on tehty värillinen ja sarakkeiden otsikot on lihavoitu. Koska tiedot ovat muuten samanarvoisia, taulukkoa ei ole muokattu enempää.**

**Palkkataulukko on saanut uudet värit, ja sen otsikkoon on vaihdettu kirjasintyyppi. Lisäksi useiden sarakkeiden yhteinen otsikko on keskitetty.** 

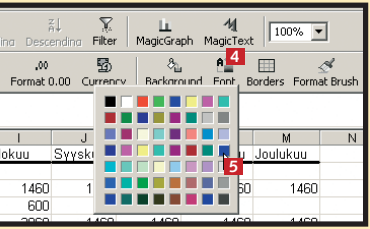

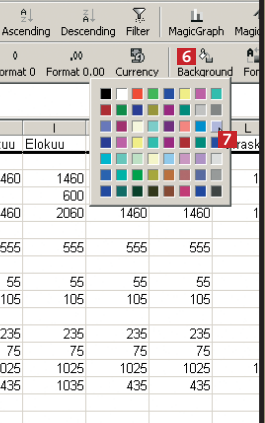

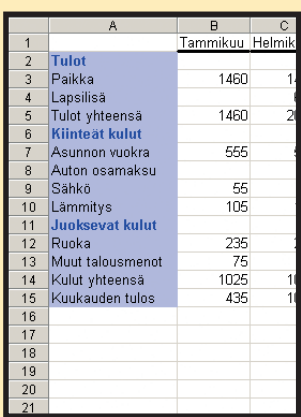

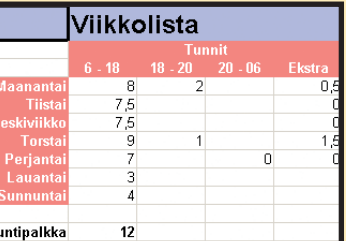

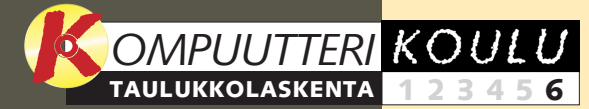

**tunnilla sijoitettiin taulukkoon tuntitai muu palkka ja työaika niin, että saatiin selville palkkapäivänä maksettava palkka vain merkitsemällä taulukkoon tehdyt tunnit.**

**Tutkimme taulukon rakennetta ja tärkeimpiä toimintoja. Opit liikkumaan työkirjassa, syöttämään taulukoihin tietoja ja suorittamaan laskutoimituksia, joista on hyötyä budjetissa. 1 23456**

**oppitunnilla opettelimme värien ja varjojen käytön, asettelun, otsikoiden muotoilun ja muita ulkoasuun vaikuttavia seikkoja, jotka tekevät taulukoista selkeämpiä ja siistimpiä.**

 $2$ 

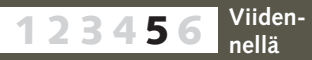

#### **Jäikö koulun edellinen osa väliin?**

**Taulukkokoulun edelliset osat voit lukea K-rompun Kompuutterikouluista.**

#### **Toisella 1 2 3456**

#### **Koulun edellisten oppituntien sisältö:**

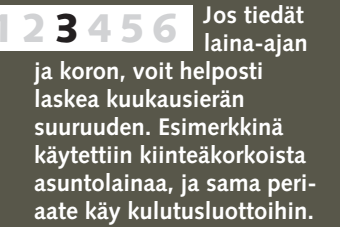

Tällä oppitunnilla opit myös kiinnittämään rivejä ja sarakkeita niin, että ne näkyvät tulosteessa monisivuisen taulukon jokaisella sivulla.  $\Box$ 

**Taulukkolaskentaohjelmat soveltuvat myös tietokantojen luomiseen. Niissä on toimintoja taulukkoon sijoitettujen tietojen lajitteluun ja hakemiseen tietokannasta tietyillä hakuehdoilla. 123 4 5 6**

# **Täydellisiä tulosteita**

Leveä taulukko voidaan tulostaa siististi kahdella tavalla: joko käännetään ar suunta tai kiinnitetään sarakeotsikot niin, että ne näkyvät kaikilla sivuilla.

**Kun taulukko on viimeistelty pienintä piirtoa myöten, se kannattaa tulostaa. Vaikka taulukon tulostaminen onkin helppoa, sitä saattaa olla hankalaa saada mahtumaan paperille kokonaisuudessaan.**

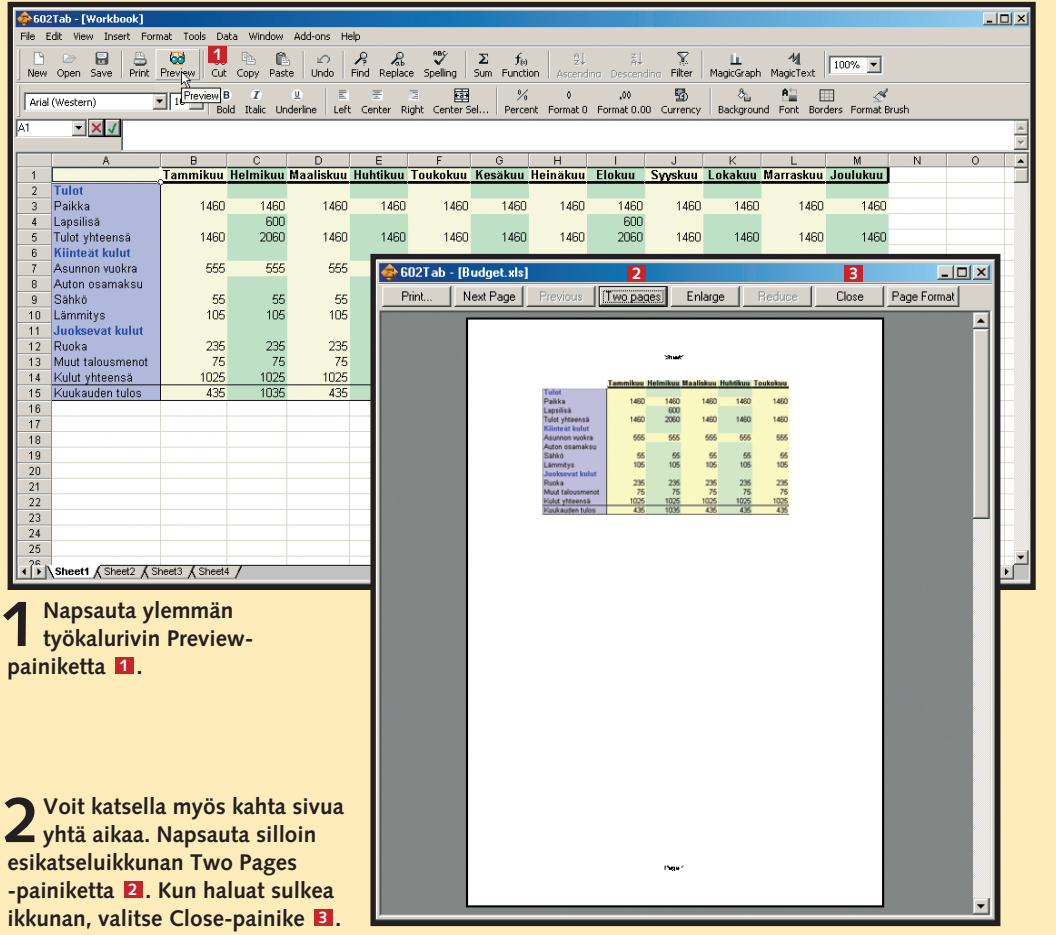

Vaikka taulukko näyttäisi näytöllä hyvältä, voi olla vaikeaa saada se tulostettua siististi. Ennen tulostamista kannattaakin aina tarkistaa esikatselussa, mahtuuko taulukko arkille kokonaan.

Mikään ei ole varmasti ärsyttävämpää kuin se, että hiotun kokonaisuuden viimeinen sarake ei mahdukaan mukaan vaan tulostuu toiselle arkille.

Tällä oppitunnilla käsiteltävät asetukset löytyvät Sivun asetukset -valintaikkunasta. Englanninkielisessä esimerkkiohjelmassa valintaikkunan nimi on Page Setup. Niistä voit esimerkiksi muuttaa tulostettavan alueen marginaaleja, paperiarkin suuntaa ja tulostettavien kopioiden määrää.

> 2 Napsauta valintamerkki Landscape orientation -kohtaan 21. Jos tässä vaiheessa napsautat<br>Preview-painiketta **EI**, budjetti ei vieläkään näytä mahtuvan yhdelle sivulle. Valitse siksi Sizekohdasta Fit to -vaihtoehto **1.** Sekä page(s) wide- El että pages tall -kohdissa G on oltava 1. **Napsauta OK-painiketta**  $\blacksquare$ **, sulje ikkuna ja napsauta taulukon Preview-painiketta uudelleen. 2**

#### **Tulostuksen esikatselu**

Harjoituksessa käytetään ensimmäisellä oppitunnilla tehtyä budjettia. Vaikka se on melko leveä, se ei ole kovin korkea. Jos asetuksia ei muuteta, budjetti jakautuu kahdelle arkille ja tulostuu niiden ylälaitaan.

### **Arkin valinta taulukon mukaan**

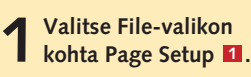

 $\begin{array}{r} 148 \\ 60 \\ 206 \end{array}$ 

1460

555

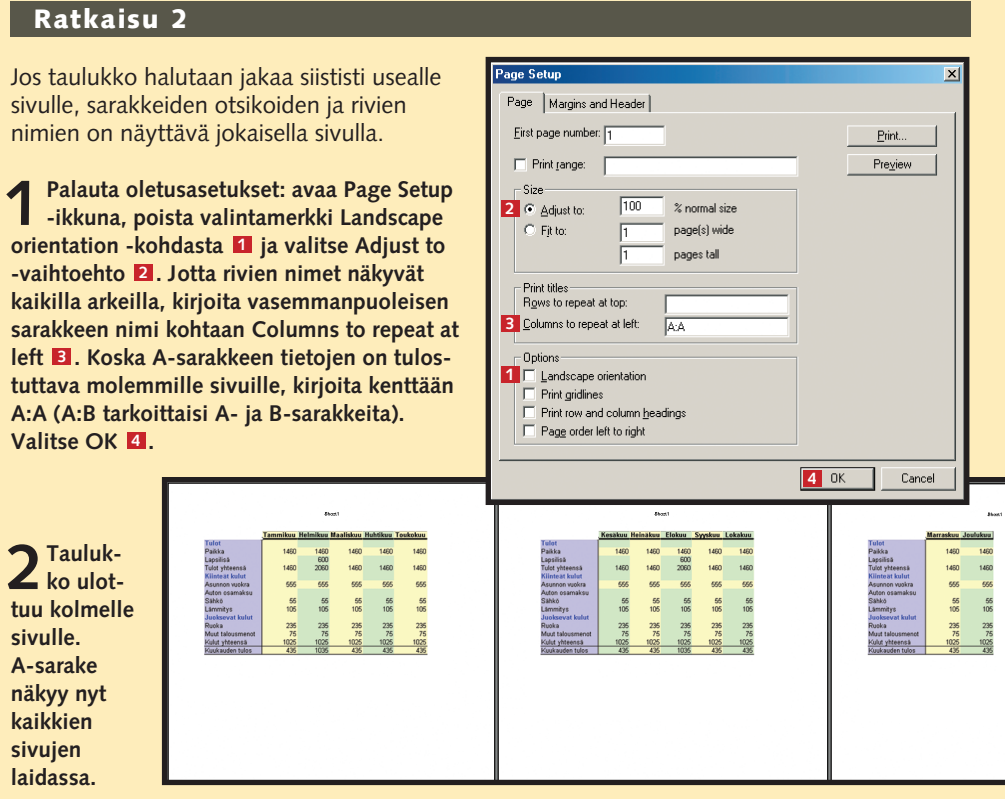

**3Nyt budjetti mahtuu yhdelle si-vulle. Ohjelma pienentää tekstiä ja numeroita niin, että kaikki tiedot mahtuvat arkille. Ratkaisu sopii silloin, kun arkille on sovitettava vain yksi taulukko.**

555  $\frac{55}{105}$ 

#### **Ratkaisu 1**

Ensimmäiseksi kokeillaan kääntää arkki. Kun haluat nähdä muutosten vaikutuksen, sulje ensin Page Setup -ikkuna ja napsauta uudelleen Preview-painiketta.

> **Joka sivun ylä- ja alalaitaan voi lisätä toistuvia tietoja, joita kutsutaan ylä- ja alatunnisteiksi. Kun haluat lisätä tunnisteen, avaa Page Setup -ikkuna ja valitse Margins and Header -välilehti. Napsauta Custom Header- tai Custom Footer -kohtaa, niin pääset kirjoittamaan oman tunnisteen.**

> **Taulukon voi sovittaa sivulle pienentämällä marginaaleja. Marginaaliasetukset ovat Page Setup -ikkunan Margins and Header -välilehdellä. Esimerkkibudjetinkin saa mahtumaan hyvin kahdelle sivulle. 602Tab:ssa mitat ilmoitetaan tuumina.**

#### **Taulukkovinkkejä**

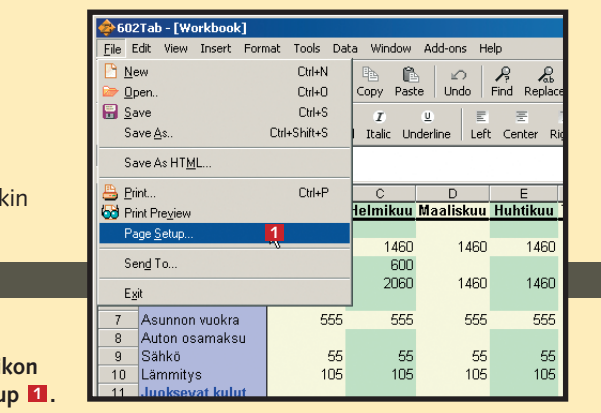

#### Close | Page Format es Enlarge

235

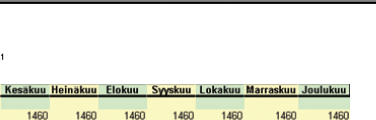

235

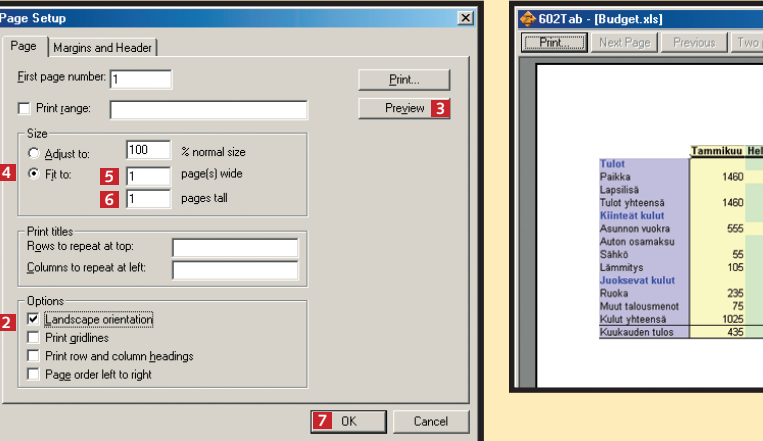